# **Библиотеки футпринтов программы FreePCB**

Валентин Володин valvolodin@narod.ru

## **1 Элементы библиотечного футпринта**

В программе FreePCB корпус реального компонента представлен в виде двухмерного отпечатка футпринта (Footprint).

Футпринты, используемые программой FreePCB для проектирования печатных плат, состоят из 4-х основных элементов. Перечислим эти элементы:

- Pins Это выводы компонентов. Выводы реализованы в виде стека контактных площадок (padstacks). Стек контактных площадок содержит медные площадки в верхнем (сторона компонентов) медном слое для всех компонентов, а также отверстие и площадки на внутренних и нижнем слое, если компонент имеет штыревые выводы.
- Polylines Это различные линии и дуги в слое шелкографии (silk). Они могут быть замкнутыми или разомкнутыми.
- Reference designator Это текстовая строка позиционного обозначения. Поскольку позиционное обозначение присваивается компоненту (Part) на печатной плате, а не футпринту, то редактор футпринтов (Footprint Editor) использует строку "REF", как указатель места заполнения. Эта строка всегда присутствует, её невозможно удалить, но можно изменить размер.
- Selection box Это прямоугольник, который используемые для выбора футпринта во время

размещения на печатной плате. Генерируется автоматически во время сохранения футпринта. Футпринты сохранены в библиотечных файлах (library files), которые имеют расширение **.**fpl. Каждый файл содержит множество футпринтов, обычно имеющих аналогичный тип упаковки. Под упаковкой понимается взаимное расположение и нумерация выводов реального корпуса компонента.

Программа FreePCB уже имеет в своём составе ряд библиотечных файлов, большинство из которых были получены путём преобразования библиотек футпринтов коммерческого программного продукта ECAD обанкротившейся компании Ivex Design International Inc. Эти файлы организованы в три группы:

- Основные библиотеки (Core libraries) Это наиболее часто используемые библиотеки. В случае стандартной установки они обычно расположены в папке C:\Program Files\FreePCB\lib.
- Дополнительные библиотеки (Extra libraries) Это библиотеки с менее востребованными футпринтами. В случае стандартной установки они обычно расположены в папкеC:\Program Files\FreePCB\lib\_extra.
- Внесенные библиотеки (Contributed libraries) Это библиотеки, созданные пользователями программы FreePCB. В случае стандартной установки они обычно расположены в папкеC:\Program Files\FreePCB\lib\_contrib.

Начиная очередной проект в FreePCB, Вы можете выбрать библиотечную папку Library Folder, которая будет использоваться в проекте. По умолчанию, этой папкой будет папка основной библиотеки (рис.1). Если Вы хотите иметь под рукой какие-то дополнительные или даже все библиотеки, то для этого достаточно скопировать их в выбранную папку проекта.

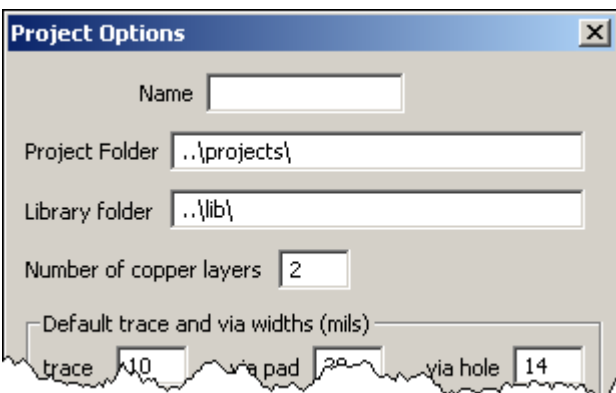

Рис.1 Выбор библиотечной папки в окне проекта Project Options.

Для облегчения работы, все поставляемые с FreePCB библиотеки документированы в виде PDF файлов, имеющих названия, совпадающие с названиями библиотечных файлов. Эти файлы могут быть распечатаны в виде небольшой книжки, которая сильно облегчит работу с обширными библиотеками футпринтов. Разумеется, информацию о футпринтах можно посмотреть используя стандартный диалог Add > Par, но файлы PDF содержат более подробную информацию, такую как размеры площадок и отверстий. По мере наработки собственных библиотек Вы сами можете их документировать, воспользовавшись пунктом меню Tools > Make PDF from Library File... в редакторе футпринтов (рис.2). Далее в таблицах 1, 2 и 3 перечислены библиотечные файлы, которые в настоящее время поставляются с программой FreePCB. Обратите внимание, что имена файлов библиотек, содержащих футпринты корпусов с штыревыми выводами, начинаются с "th \_", а имена файлов содержащих футпринты SMD корпусов с "sm \_".

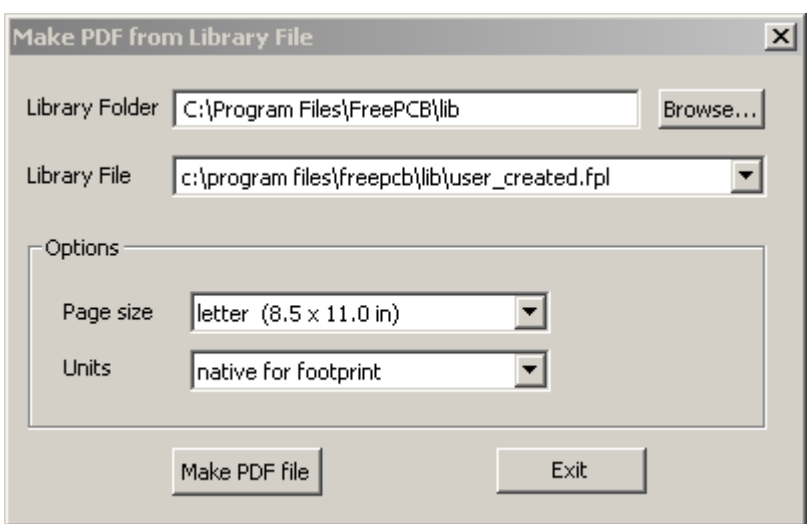

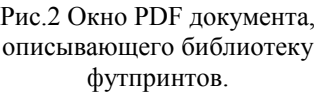

# **Таблица 1. Основные библиотеки (Core libraries)**

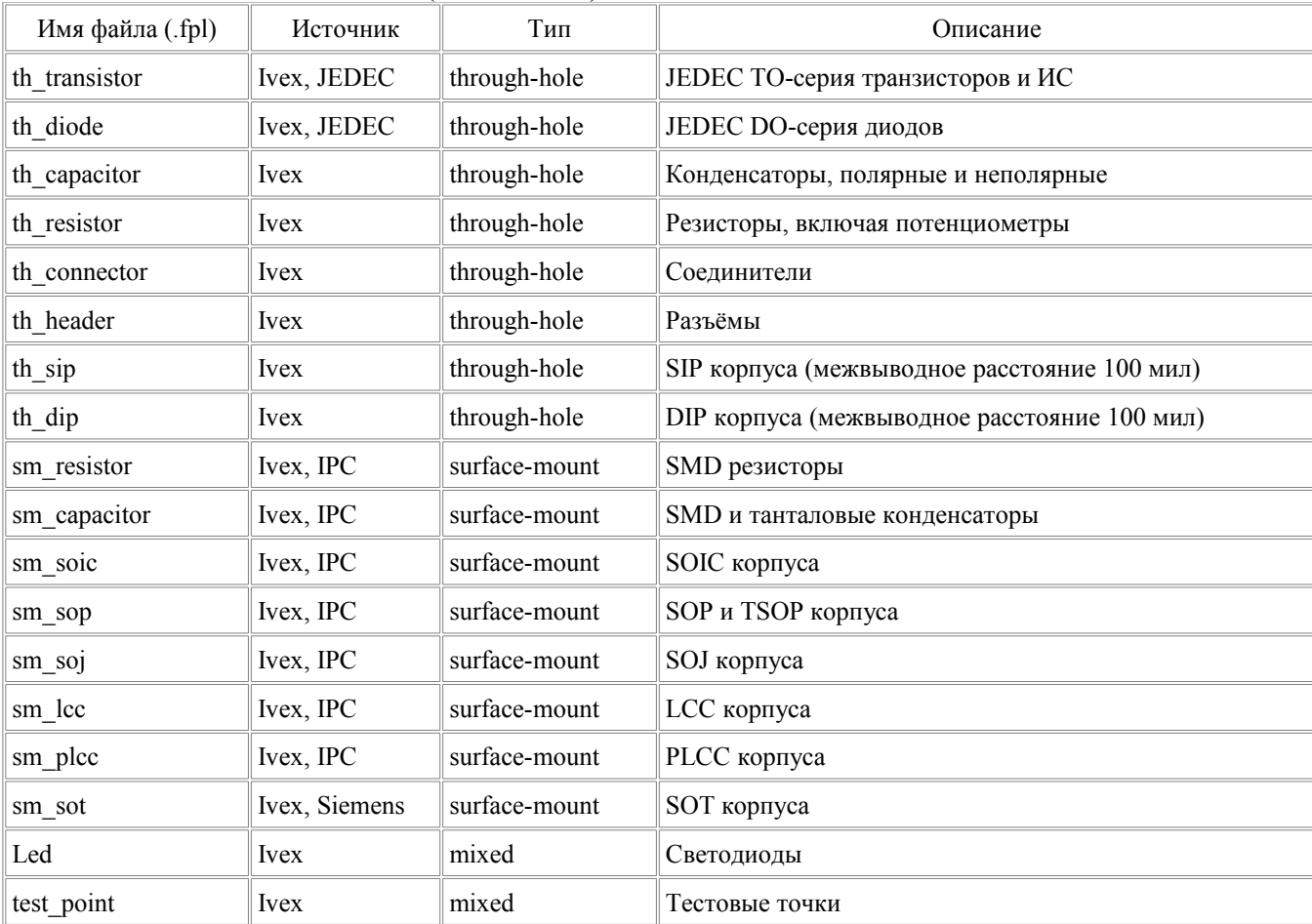

# **Таблица 2. Дополнительные библиотеки (Extra libraries)**

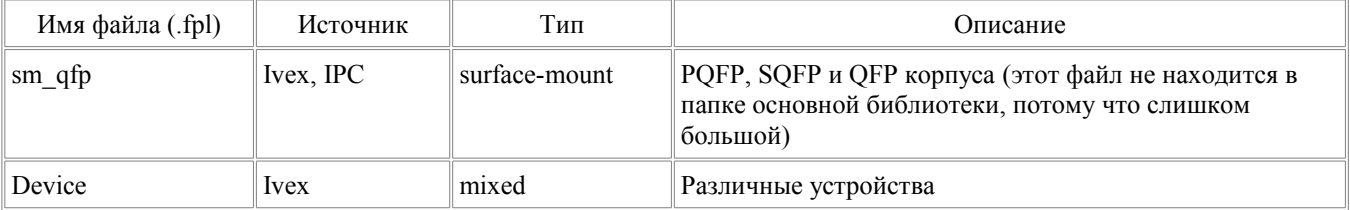

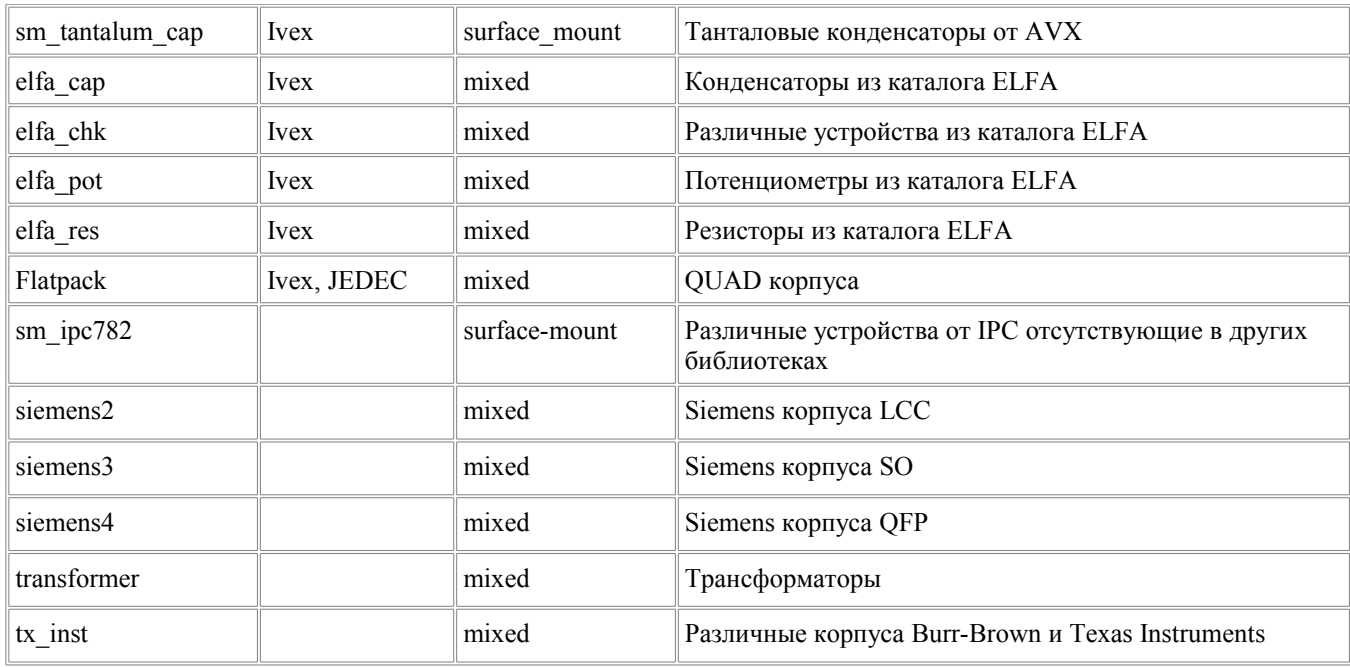

#### **Таблица 3. Внесенные библиотеки (Contributed libraries)**

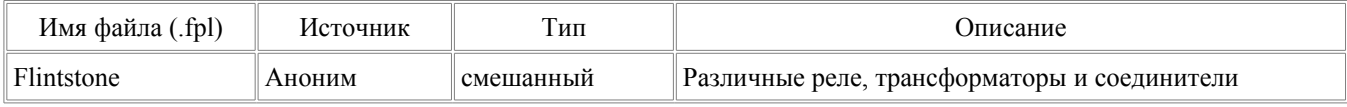

# **2 Мастер типовых футпринтов (Footprint Wizard)**

### **2.1 Запуск мастера типовых футпринтов**

Время от времени Вы будете сталкиваться с ситуацией, когда нужно будет создать какой-то новый футпринт, отсутствующий в стандартной библиотеке FreePCB. Процесс создания стандартных футпринтов может значительно облегчится, если воспользоваться мастером типовых футпринтов (Footprint Wizard). В виду того, что полное название нашего мастера получилось слишком длинным, то условимся, что далее мы будем использовать его более короткие варианты, такие как мастер футпринтов или просто мастер. Так как в программе FreePCB пока другие аналогичные инструменты отсутствуют, то всегда будет понятно, о чём идёт речь.

Мастер является инструментом генерации футпринтов для различных корпусов в стандартной упаковке. Он вызывается с помощью пункта меню Tools > Footprint Wizard.

К сожалению, после запуска программы FreePCB меню Tolls не активно (окрашено серым). Чтобы его активизировать, необходимо открыть какой-то проект. Если проектов пока отсутствуют, то самое время создать первый. Для этого, с помощью пункта меню File > News (аналогичный результат будет получен, если нажать комбинацию клавиш Ctrl+N или кликнуть по иконке  $\Box$  на панели инструментов) открываем окно настройки нового проекта Project Options (рис.3).

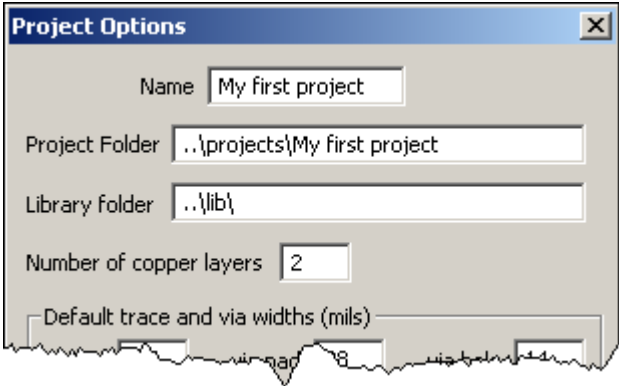

Рис.3 Окно настройки нового проекта (Project Options)

Если Вы только знакомитесь с программой FreePCB и просто хотите добраться до мастера (Footprint Wizard), то введите какое имя проекта в поле Name. Так как проект первый, то введём что-то типа My first project (или любую другую комбинацию цифр и букв латинского алфавита, на ваше усмотрение). Далее нажимаем ОК. После этого программа обнаружит, что папка проекта пока отсутствует и предложить её создать (рис.4). Разрешаем создание папки, нажав кнопку "Да", и сразу же оказываемся в окне нового проекта, которому, по умолчанию, присвоено имя My first project.fpc (или то что вы выбрали сами, плюс расширение .fpc). Посмотрев на панель меню, с удовлетворением замечаем, что меню Tools стало активным.

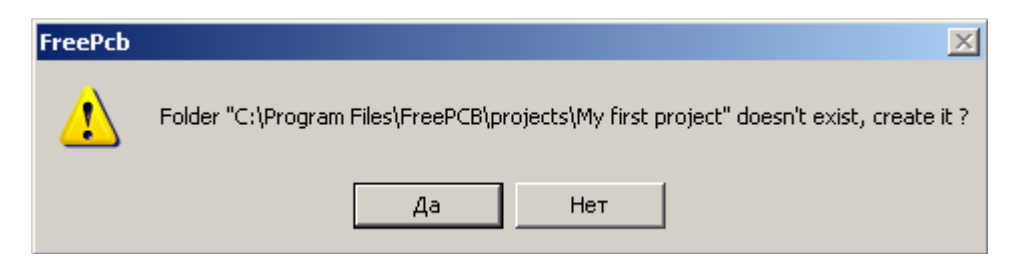

Рис.4 Диалог создания папки нового проекта My first project

## **2.2 Рабочее окно мастера футпринтов**

После активизации пункта Footprint Wizard меню Tools возникает рабочее окно мастера (Footprint Wizard) (рис.5):

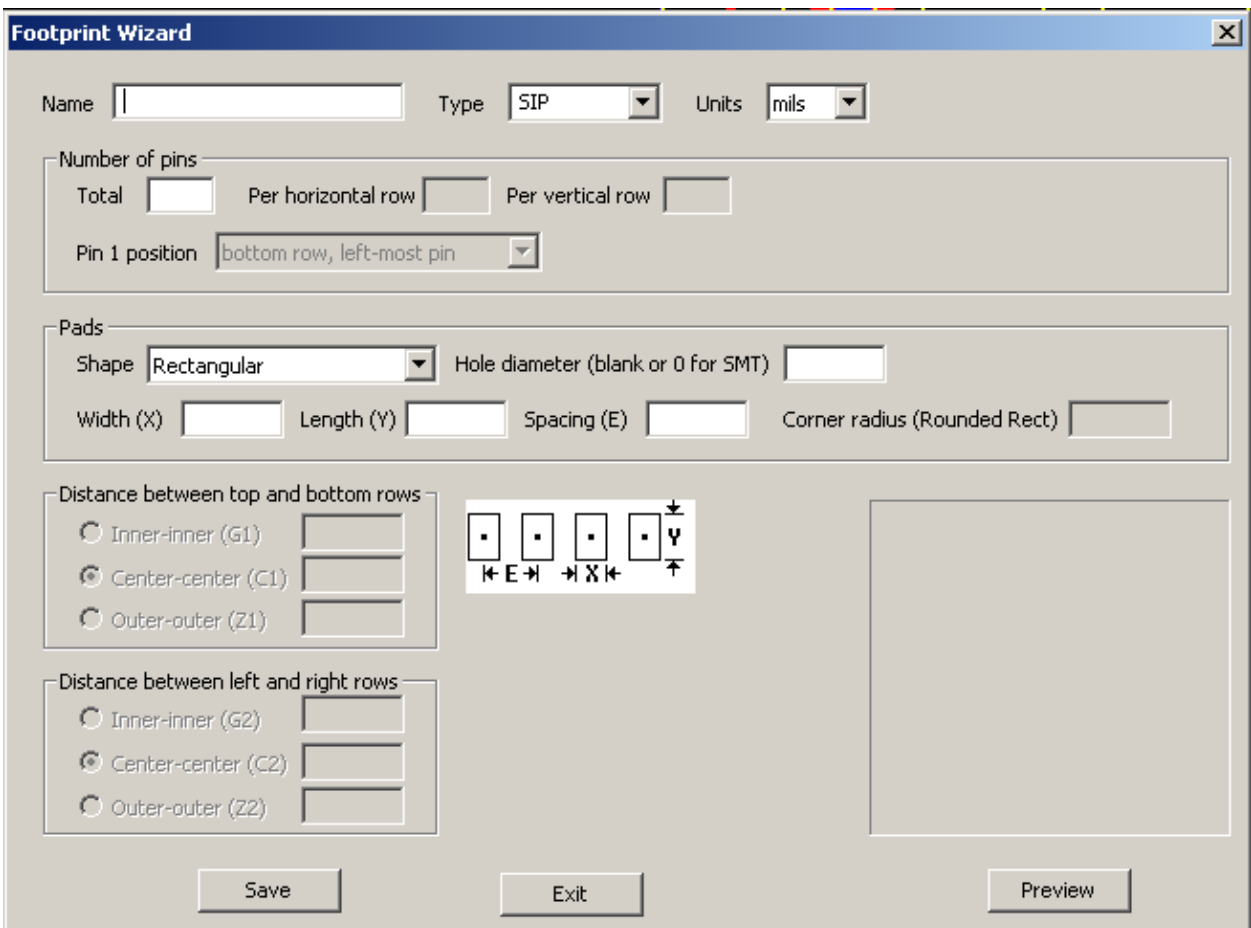

Рис.5 Рабочее окно мастера (Footprint Wizard)

Благодаря мастеру, весь процесс создания контактных площадок и контура нового футпринта сводится к заполнению различных информационных полей рабочего окна Footprint Wizard. Рассмотрим подробнее назначение этих информационных полей:

- Name в этом поле следует указать название упаковки, для которого создаётся футпринт.
	- Type в этом поле указывается один из стандартных типов упаковки:
		- o SIP упаковка содержит один ряд выводов.
- o DIP упаковка содержит два ряда выводов, пронумерованных способом характерным для интегральных микросхем в DIP корпусе (по кругу против часовой стрелки).
- o QUAD упаковка содержит четыре ряда выводов, упорядоченных в виде прямоугольника и пронумерованных способом характерным для интегральных микросхем в PLCC или QFP корпусе (по кругу против часовой стрелки).
- o HEADER упаковка содержит два ряда выводов, пронумерованных способом характерным для некоторых разъёмов (последовательно столбцом).
- o HEADER2 то же самое, что и HEADER, но выводы пронумерованы последовательно строкой.
- o PGA/BGA упаковка содержит выводы, упорядочены в виде прямоугольника и пронумерованы способом характерным для прямоугольного массива (строки обозначаются буквами латинского алфавита, а колонки цифрами).
- o EDGE упаковка содержит контактные площадки на верхней и нижней стороне платы, пронумерованные способом характерным для некоторых разъёмов (последовательно строкой). Такой футпринт обычно используется для формирования непосредственно на плате различных разъёмных соединений.
- o EDGE2 то же самое, что и EDGE, но выводы пронумерованы по кругу по часовой стрелке. Units – в этом поле выбираются единицы измерения. Можно выбрать "mils" (1 mil =  $1/1000$  дюйма = 0.0254 мм) для дюймовой системы измерения или "мм" для метрической.
- Number of pins количество выводов:
	- o Total общее количество выводов упакованных в футпринт. Это значение вводится первым.
	- o Per horizontal row количество выводов горизонтального ряда (необходимо указывать только для упаковок типа QUAD, HEADER и PGA/BGA). Это значение вводится вторым после Total.
	- o Per vertical row количество выводов вертикального ряда (только для упаковок QUAD, HEADER и PGA/BGA). Это значение заполняется автоматически и получается делением общего количества выводов (Total) на количество выводов горизонтального ряда (Per horizontal row) .
	- o Pin 1 position позиция первого вывода (активно только для упаковки QUAD). Возможны три опции:
		- top row, center pin, согласно которой первым является средний вывод верхнего ряда;
		- bottom row, left-most pin, согласно которой первым является крайний левый вывод нижнего ряда;
		- top row, left-most pin, согласно которой первым является крайний левый вывод верхнего ряда.
- Pads контактные площадки:
	- o Shape Форма контактных площадок. Возможны четыре опции:
		- Rectangular прямоугольные площадки;
		- Pin 1 square, others round квадратная площадка для первого вывода, а остальные площадки круглые;
		- Round круглые площадки;
		- Square квадратные площадки;
		- None Нет контактной площадки. Эта опция используется для создания отверстия без площадки (например, для монтажного отверстия).
	- o Hole diameter диаметр отверстия в площадке для штыревых компонентов. Для SMD компонентов можно ввести "0" или оставить пробел.
	- o Width (X) ширина площадки (размер "X" на схеме расположения площадок).
	- o Length (Y) длина площадки (размер "Y" на схеме расположения площадок).
	- o Spacing (E) интервал между центрами площадок в пределах ряда (размер "E" на схеме расположения площадок).

 Distance between top and bottom rows – Расстояние между верхним и нижним рядами площадок. Возможно три варианта указания этого расстояния:

- o Inner-inner (G1) указывается расстояние между внутренними краями площадок (размер "G1" на схеме расположения площадок).
- o Center-center (C1) указывается расстояние между центрами площадок (размер "C1" на схеме расположения площадок).
- $\circ$  Outer-outer (Z1) указывается расстояние между внешними краями площадок (размер "Z1" на схеме расположения площадок).
- Distance between left and right rows Расстояние между левым и правым рядами площадок. Возможно три варианта указания этого расстояния:
- o Inner-inner (G2) указывается расстояние между внутренними краями площадок (размер "G2" на схеме расположения площадок).
- o Center-center (C2) указывается расстояние между центрами площадок (размер "C2" на схеме расположения площадок).
- o Outer-outer (Z2) указывается расстояние между внешними краями площадок (размер "Z2" на схеме расположения площадок).
- Save Сохранить. После нажатия этой кнопки мастер проверяет заполнение всех полей и если какое-то поле не заполнено, то появляется небольшое окошко с указанием ошибки и кнопкой ОК (рис.6).

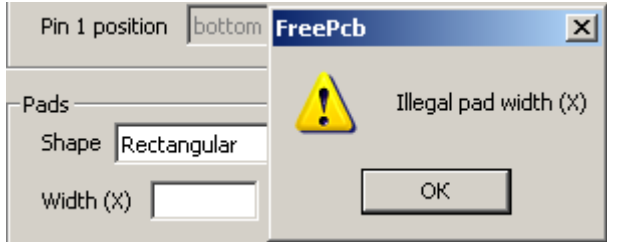

Рис.6 Окно сообщения об ошибке.

Если все поля правильно заполнены, то вызывается окно Save Footprint to Library (Рис. 7), позволяющее сохранить созданный футпринт в библиотеку.

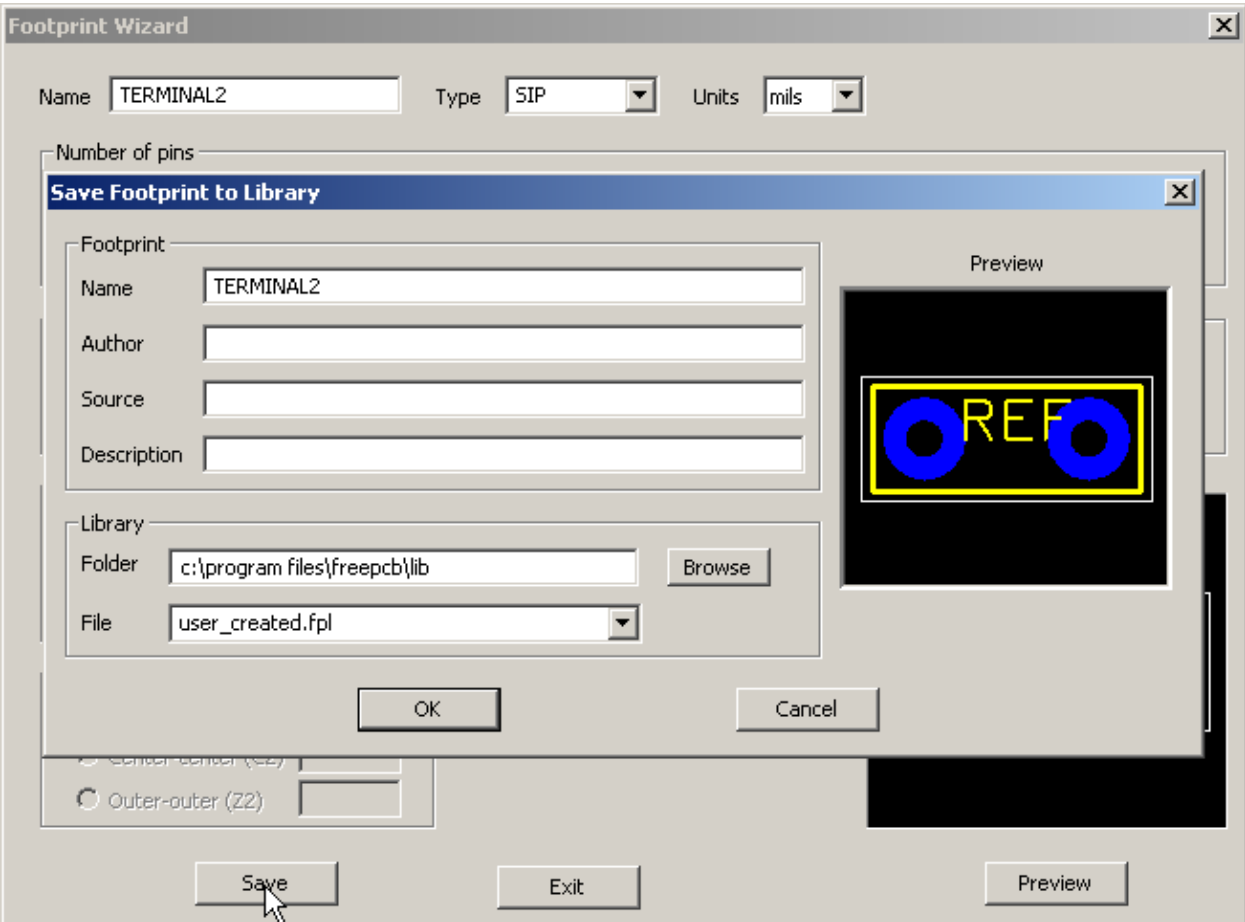

Рис.7 Окно Save Footprint to Library, позволяющее сохранить созданный футпринт в библиотеку.

В области Footprint окна Save Footprint to Library уже указано имя футпринта (Name) и при необходимости можно указать автора (Author), информационный источник (Source) и различные примечания (Description). В области Library окна Save Footprint to Library необходимо указать полный путь к директории библиотеки (Folder), а так же имя самой библиотеки (File). Вновь созданные или изменённые футпринты лучше хранить в пользовательской библиотеке user\_created.fpl.

Exit – Выход. С помощью этой кнопки можно прервать процесс создания футпринта.

 Preview — Предварительный просмотр. Кликнув по этой кнопке, можно оперативно посмотреть на созданный футпринт.

## **2.3 Выбор системы измерения**

При создании футпринта любого компонента мы имеем возможность выбора системы измерения. Поэтому сразу встаёт вопрос, какую же систему измерения выбрать, английскую или метрическую? Казалось бы, на дворе XXI век и в мире давно господствует система СИ, с её метром в качестве меры длины. Но, как ни странно, где-то там внутри промышленных гигантов, производящих электронные комплектующие, прочно укоренилась английская система измерения, продолжая плодить компоненты, размеры которых выражаются в единицах кратных дюйму. В частности такой единицей является 1/1000 дюйма (inch), которая называется мил (mil). 1 мил=0.0254 мм. Параллельно с этими комплектующими на рынке электроники присутствуют компоненты, размеры которых кратны мм (напомним, что 1 мм=0.001м). В соответствии с различными системами измерения использовались различные упаковочные стандарты. Например, если дюймовые DIP компоненты имеют расстояние между соседними ножками одного ряда 100 мил = 2.54мм, то в метрических это расстояние округлено до 2.5мм. При этом, при изменении системы измерения, смещение крайних ножек больших корпусов типа DIP40 достигает 0.76мм, что приводит к заметному выгибанию ножек. Первое, что приходит на ум в этом случае, это использование той системы измерения, к которой привязаны

размеры корпуса компонента. Но в этом случае придётся делать две параллельные библиотеки, одну для дюймовых футпринтов, а другую для метрических. Помимо дополнительной работы это вызовет проблему совместного использования дюймовых и метрических футпринтов в одном проекте. Для их совместимости на уровне размещения (Placement) и трассировки (Routing) придётся использовать самые мелкие сетки, что отрицательно скажется на качестве и производительности проектирования.

Более разумным вариантом будет использование одной системы измерения. Так как мы уже располагаем библиотекой футпринтов, выполненной в английской системе измерения, то имеет смысл именно на ней и остановить свой выбор. В этом случае размеры метрических футпринтов, по возможности делаются кратными дюймовым, а в случае крайней необходимости просто с максимальной точностью конвертируют в милы. Приняв этот вариант, нам не придётся в полном объёме воссоздавать метрическую библиотеку футпринтов, а также можно будет использовать достаточно крупные сетки размещения и трассировки.

### **2.4 Создание футпринта для DIP корпуса**

Воспользуемся мастером (Footprint Wizard) для создания футпринта 8-ми выводного DIP корпуса. Именно в такой корпус упакован ШИМ контроллера LT1285, используемый в нашем преобразователе 12/19В. Активизируя пункт Footprint Wizard меню Tools, вызовем рабочее окно мастера (рис.5). Как говорилось ранее, весь процесс создания футпринта сводится к корректному заполнению соответствующих информационных полей. Вариант заполнения этих полей для требуемого футпринта изображён на рис.8.

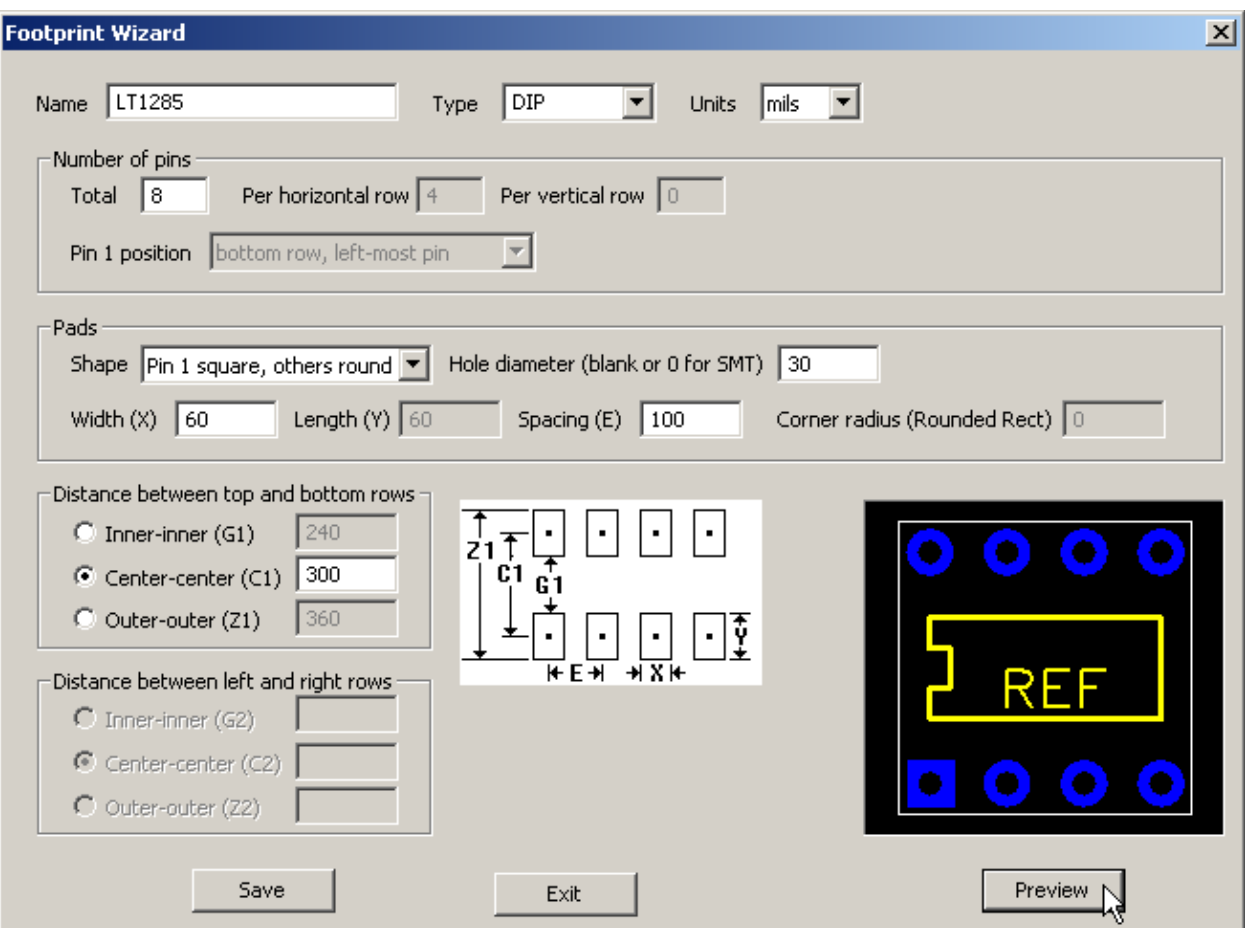

Рис.8 Создание 8-ми выводного DIP футпринта при помощи мастера футпринтов.

В поле Name указано имя футпринта – LT1285. В поле Type выбрана стандартная упаковка DIP. В поле Units выбрана единица измерения – mils (как говорилось ранее, 1 мил (mil) в 1000 раз меньше дюйма). Далее, в области Numbers of pin, сгруппированы информационные поля, определяющие общее количество выводов, их структуру и положение первого вывода. Общее количество выводов, равное 8, указано в поле Total. После ввода общего количества выводов футпринта, мастер соображает, что количества выводов одного ряда будет в два раза меньше и автоматически вносит это значение в неактивное поле Per horizontal row. Так как DIP корпус имеет только два горизонтальных ряда выводов, то в неактивное поле Per vertical row, указывающее количество выводов вертикального ряда, записывается 0. В следующем неактивном поле Pin 1 position по умолчанию выбрано, что первым будет крайний левый вывод нижнего ряда выводов (bottom row, left-most pin).

Разобравшись с выводами, перемещаемся к области Pads, в которой описывается форма и размеры контактных площадок. Чтобы избежать ошибки при монтаже DIP футпринта на плату, желательно чтобы площадка первого вывода отличалась формой от остальных площадок. Поэтому в поле Shape выбираем вариант Pin 1 square, others round, означающий, что контактная площадка первого вывода будет квадратной, а остальные площадки будут иметь круглую форму. В поле Hole Diameter установлен диаметр отверстия в контактной площадке равный 30 мил ( $\approx$  0.8 мм). В поле Width (X) установлена ширина контактной площадке равная 60 мил ( $\approx 1.6$  мм). Так как площадки имеют круглую или квадратную форму, то в поле Length (Y) автоматически внесено значение высоты контактной площадки равное её ширине. В поле Spacing (E) указано стандартное для DIP расстояние между выводами одного ряда, равное 100 мил. Поле Corner radius (Rounded Rect) не активно для любых типов упаковок и, видимо, зарезервировано на перспективу. Далее перейдём к области Distance between top and bottom rows, где надо будет указать рсстояние между верхним и нижним рядами выводов. В данном случае мастер лишает нас выбора и предлагает ввести расстояние между центрами отверстий (Center-center). Для DIP это расстояние равно 300 мил. После ввода требуемого значения, мастер автоматически заполняет неактивные поля, указывающие расстояние между внутренними (Inner-inner) и внешними (Outer-outer) краями площадок.

Теперь, чтобы отобразить полученный футпринт в окне Preview, достаточно кликнуть по одноименной кнопке (рис.8). Если внешний осмотр нас удовлетворил, то можем сохранить новый футпринт в библиотеку футпринтов, нажав кнопку Save.

#### **2.5 Создание не типового футпринта**

Не смотря на то, что мастер рассчитан для создания типовых футпринтов, его с успехом можно использовать и для создания заготовок для не типовых футпринтов. Например, воспользовавшись мастером, создадим заготовку а двухвыводного терминала DG301-5.0, выпускаемого фирмой DEGSON. Такие терминалы нам потребуются в преобразователе 12/19В, для подключения первичного источника питания и нагрузки.

Как видно из справочных данных от производителя (рис.9), конструктивные размеры терминала кратны мм. Обычно, в этом случае, наиболее критичным размером, который может вызвать проблемы монтажа, является расстояние между выводами терминала. Это расстояние равняется 5 мм, что на 0.08 мм меньше ровного значения в 200 мил=5.08 мм. Т.е. каждый вывод терминала будет смещён на 0.04 мм относительно центра отверстий, просверленных с шагом 200 мил=5.08 мм. Так как смещение весьма незначительное и будет скомпенсировано разницей между диметром отверстия и диаметром вывода, то будем считать, что расстояние между выводами терминала равно 200 мил.

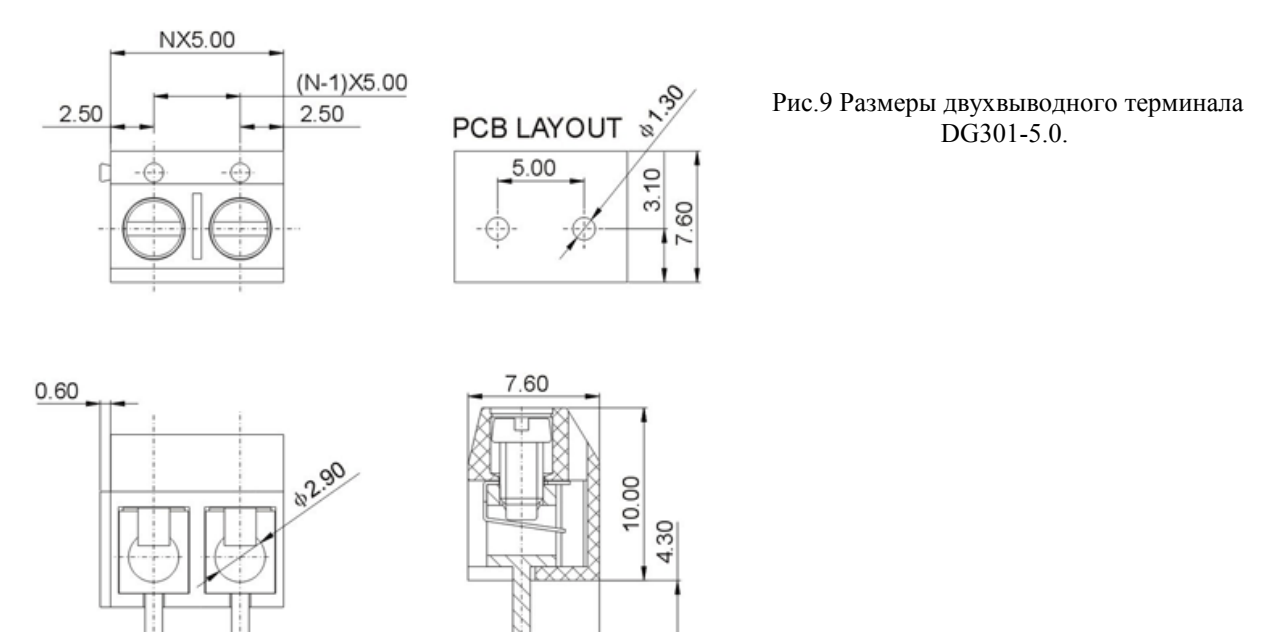

Чтобы вызвать рабочее окно мастера футпринтов (рис.5), активизируем пункт Footprint Wizard меню Tools. На рис. 10 показан вид рабочего окна с уже заполненными информационными полями.

4.50  $61.00$ 

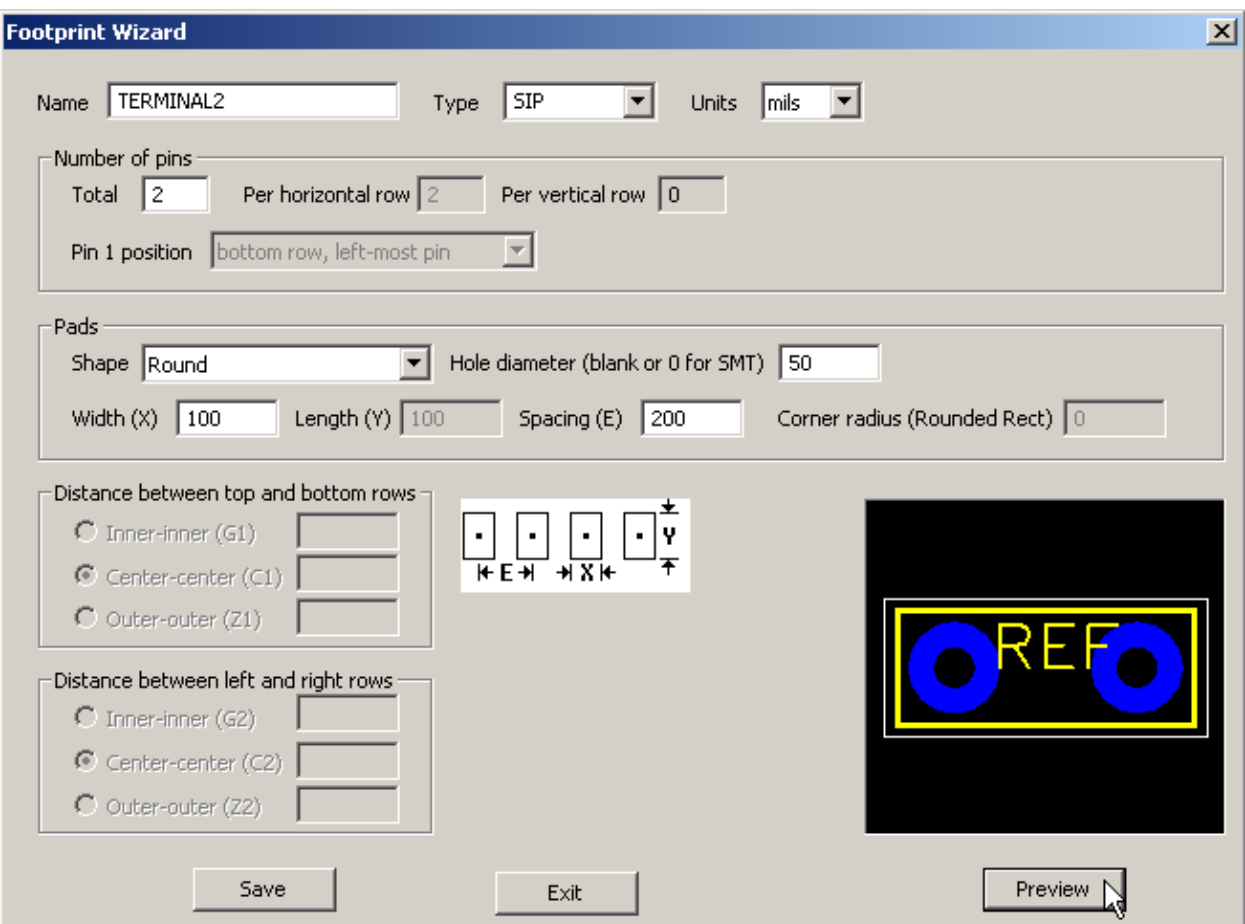

Рис.10 Создание двухвыводного терминала.

В поле Name указано имя футпринта – TERMINAL2. В поле Type выбрана стандартная упаковка SIP, которая больше всего подходит для создания футпринтов, имеющих один ряд выводов. В поле Units выбрана единица измерения – mils.

Далее, в области Numbers of pin, сгруппированы информационные поля, определяющие общее количество выводов, их структуру и положение первого вывода. Общее количество выводов, равное 2, указано в поле Total. После ввода общего количества выводов, мастер автоматически вносит это значение в неактивное поле Per horizontal row, определяющее количество выводов горизонтального ряда. Так как SIP корпус имеет только один горизонтальный ряд выводов, то в неактивное поле Per vertical row, указывающее количество выводов вертикального ряда, записывается 0. В следующем неактивном поле Pin 1 position по умолчанию выбрано, что первым будет крайний левый вывод нижнего ряда выводов (bottom row, left-most pin). Разобравшись с выводами, перемещаемся к области Pads, в которой описывается форма и размеры контактных площадок. В поле Shape выбрана круглая форма контактной площадки ( Round). В поле Hole Diameter установлен диаметр отверстия в контактной площадке равный 50 мил ( $\approx 1.3$  мм). В поле Width (X) установлена ширина контактной площадке равная 100 мил (≈ 2.6 мм). Так как площадка круглая, то в поле Length (Y) автоматически внесено значение высоты контактной площадки аналогичное её ширине. В поле Spacing (E) установлено расстояние между выводами, равное 200 мил (≈5 мм).

Теперь, когда все активные поля заполнены, достаточно нажать кнопку Preview, чтобы отобразить футпринт в окне с аналогичным названием (рис.10). Футпринт пока выглядит как две контактные площадки, находящиеся внутри жёлтого и белого прямоугольников. Эти прямоугольники автоматически генерируется мастером. Жёлтый прямоугольник наносится в слое шелкографии (top silk) и символизирует собой контур футпринта. Белый прямоугольник наносится в слое Selection и служит для индикации выбранного футпринта. Более подробно структура слоёв футпринта будет рассмотрена далее, при описании редактора Footprint Editor.

На этом работа мастера заканчивается и нам лишь остаётся сохранить футпринт, воспользовавшись кнопкой Save (рис.7) . Если нас на данном этапе что-то не устраивает, то все дальнейшие доработки футпринта мы сможем сделать в редакторе.

# **3 Редактор футпринтов (Footprint Editor)**

# **3.1 Запуск редактора футпринтов**

Мастер футпринтов является эффективным инструментом создания футпринтов по заранее созданному шаблону. К сожалению, большая часть компонентов не вписывается в заранее созданные шаблоны мастера. В этом случае требуется более гибкий, хоть и более сложный инструмент. Именно таким инструментом для создания различных, в том числе и типовых, футпринтов является редактор футпринтов (Footprint Editor). В виду того, что полное название редактора также получается длинноватым, условимся, что далее мы будем называть его просто редактором.

Редактор футпринтов можно вызвать двумя способами. В первом случае он вызывается аналогично мастеру футпринтов из окна активного проекта, через активизацию пункта Footprint Editor меню Tools. Во втором случае он вызывается активизацией пункта Open Footprint Editor меню File и при этом не требуется, чтобы какой-то проект был активным. Кроме перечисленных случаев, редактор можно вызвать в окне активного проекта для редактирования конкретного футпринта. Для этого, достаточно левым кликом мышки выбрать футпринт и затем нажать функциональную клавишу F2 (Edit Footprint). Или выбрать футпринт и правым кликом мышки вызвать меню (рис.11) в котором выбрать пункт Edit Footprint.

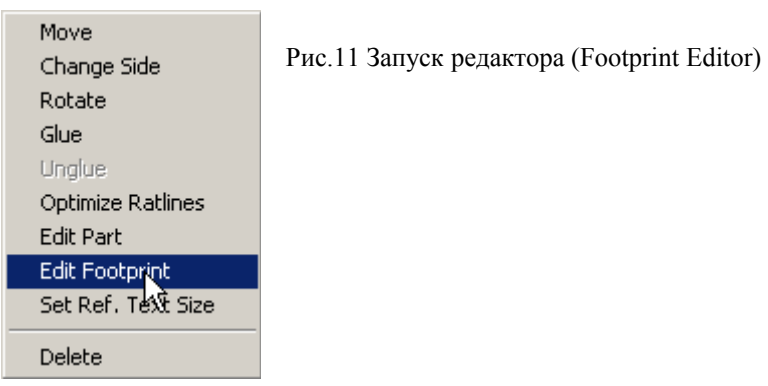

#### **3.2 Окно редактора (Footprint Editor)**

Редактор запускается в окне программы FreePCB (рис.12) и если до этого там отображался активный проект, то редактор просто заменяет его. Для возврата к проекту можно просто закрыть окно обычным для Windows способом, кликнув крестик в верхнем правом углу окна, или активизировав пункт меню Return to PCB layout в меню File либо Tools.

| Footprint Editor - untitled                                                                                                    |                               |                    |               |                       | $\Box$ D $\times$ |
|----------------------------------------------------------------------------------------------------|-------------------------------|--------------------|---------------|-----------------------|-------------------|
| Edit View Add Tools Help<br>File                                                                                                    |                               |                    |               |                       |                   |
| $D \ncong \blacksquare$<br>Jb<br>th & 8   43  <br>ଂ                                                                                                    | Units mil                     | Grids: Visible 200 | Placement 100 | Routing ---           | 45<br>Angle       |
| selection<br>- 1<br>background<br>visible grid<br>highlight<br>top silk<br>drilled hole<br>top copper [1*]<br><b>REF</b><br>$[2^*]$<br>inner<br>$[3^*]$<br>bottom<br>* Use numeric<br>keys to display<br>layer on top |                               |                    |               |                       |                   |
| F <sub>1</sub><br>F <sub>2</sub><br>Add<br> F3 <br>Add<br>Text<br>Polyline<br>X: 2105<br>$ Y: -280$<br>Ready                                                                                                    | F4 Add<br>Pin<br>No selection | F5<br>F6           | lF7           | F <sub>8</sub><br>Top |                   |
|                                                                                                    |                               | 6                  |               |                       |                   |

Рис.12 Основные элементы рабочего окна редактора (Footprint Editor)

Основные элементы рабочего окна редактора:

- 1. Заголовок окна.
- 2. Строка меню.
- 3. Панель задач.
- 4. Список слоёв.

5. Строка состояния.

- 6. Меню функциональных, которое показывает доступные команды функциональной клавиши.
- 7. Рабочая область.

Рассмотрим по очереди эти элементы рабочего окна редактора

#### *3.2.1 Заголовок окна*

В заголовке окна, в зависимости от режима работы, отображается название активного проекта или редактируемого футпринта, если запущен редактор (Footprint Editor) .

## *3.2.2 Строка меню*

Строка меню содержит следующие меню:

- $File$ 
	- o New footprint Начать редактирование нового футпринта;
	- o Import Footprint Импортировать футпринт из библиотечного файла;
	- o Save Footprint As Сохранить футпринт в библиотечном файле;
	- $\circ$  Print... (Ctrl+P) Печать (не реализовано);
	- o Print Preview Печать видимой области (не реализовано);
	- o Print Setup Настройка печати (не реализовано);
	- o Return to PCB layout Закрыть редактор и вернуться в основное окно программы FreePCB.
- $Edit$ 
	- o Undo отмена последней операции редактирования;
	- o Cut (Ctrl+X) Вырезать (не реализовано);
	- o Copy (Ctrl+C) Копировать (не реализовано);
	- $\circ$  Paste (Ctrl+V) Вставить (не реализовано).
- View
	- o Entire footprint Изменяет размеры и повторно выравнивает по центру окно, чтобы отобразить все элементы футпринта.
- Add
	- o Pin Добавить новый вывод или ряд выводов;
	- o Polyline Добавить новую ломаную линию в слой шелкографии;
	- o Text Добавить текстовую строку.

Tools –

- o Footprint Wizard Вызвать мастер футпринтов;
- o Make PDF from Library File Создать файл формата PDF, описывающий футпринты в библиотечном файле;
- o Return to PCB Layout Закрыть редактор и вернуться в основное окно программы FreePCB.
- $Help$ 
	- o About FreePCB Отображает информационное окно с номером версии программы FreePCB.

*3.2.3 Панель задач*

В левой части панели задач (рис.12) расположены 8 иконок, которые являются ярлыками для следующих пунктов меню:

- $\Box$  (New footprint) Начать редактирование нового корпуса;
- $\mathbb{F}$  (Import Footprint) Импортировать корпус из библиотечного файла;
- $\blacksquare$  (Save Footprint As) Сохранить корпус в библиотечном файле;
- $\delta$  (Cut) Вырезать (не реализовано);
- $\mathbb{E}$  (Copy) Копировать (не реализовано);
- $\Box$  (Paste) Вставить (не реализовано);
- **•••** (Print) Печать (не реализовано);
- $\%$  (About FreePCB) Отображает информационное окно с номером версии программы FreePCB.

В правой части панели задач расположены пять раскрывающихся меню, предназначенных для установки единиц измерения и шага сеток, используемых в редакторе. Это:

- Units выбрать mils или mm для указания размеров;
- Grids :Visible установить шаг сетки в окне редактора. Возможные значения:
	- $\circ$  100, 125, 200, 250, 400, 500, 1000 мил;
	- o 1, 2, 2.5, 4, 5, 10, 20, 25, 40, 50, 100 мм.
- Placement установить шаг сетки для размещения контактных площадок, текста, а так же рисования ломанных линий (polyline). Возможные значения:
	- o 10, 20, 25, 40, 50, 100, 200, 250, 400, 500, 1000 мил;
	- $O = 0.1, 0.2, 0.25, 0.4, 0.5, 1, 2, 2.5, 4, 5, 10$  MM.
- Routing не используется;
- Angle установить угол излома (в градусах) для рисования ломанных линий. Возможные значения:
	- o 45 угол излома 45 градусов;
	- o 90 угол излома 90 градусов;
	- o Off произвольный угол излома.

## *3.2.4 Список слоёв*

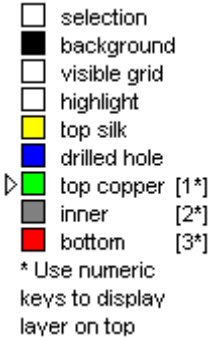

Список слоёв (рис.13) расположен слева от рабочей области редактора. В этом списке, каждый слой обозначен квадратиком, цвет которого соответствует цвету слоя. Каждый слой отвечает за отображение определённой информации. К сожалению, на цвет и видимость верхних шести слоёв мы не можем влиять. Перечислим эти слои:

- Selection слой, которым подсвечивает рамку вокруг выбранного элемента;
- Background слой рабочей области редактора;
- Visible grid слой координатной сети;
- Highlight не используется;
- Top silk слой шелкографии;
- Drilled hole слой. отображающий отверстия в контактных площадках.

Нижние три слоя используются для отображения контактной площадки и только один из этих слоёв может быть активным. Перечислим эти слои:

- Top copper слой контактных площадок на верхней стороне платы (со стороны компонентов);
- Inner слой контактных площадок на внутренних слоях платы;
- Bottom слой контактных площадок на нижней стороне платы.

Активный слой отмечен треугольным указателем, расположенным левее от соответствующего квадратикай. Для изменения активного слоя нужно нажать одну из цифровых клавиш, от 1 до 3. Активный слой всегда отображается поверх других слоёв в рабочем окне редактора.

## *3.2.5 Строка состояния*

Строка состояния находится в нижней части окна редактора (рис.12). Она содержит следующие элементы, перечисленные слева на право:

- Надпись Ready, которая преобразуется в подсказку, если курсор навести на любую из иконок панели задач;
- X и Y координаты курсора в милах или мм (в зависимости от выбранной единицы измерения).
- Информация об элементе, который выбран. Если элемент не выбран, то выводится надпись No selection.
- Текущий активный слой (Top)

## **3.3 Нумерация выводов футпринта**

Для того, чтобы создать печатную плату, FreePCB использует входной файл списка соединений, который генерируется независимым схемным редактором. В нашей системе сквозного проектирования роль такого схемного редактора выполняет программа SwCad III. В свою очередь, список соединений представляет собой перечень цепей, а также выводов компонентов электрической принципиальной схемы, с которыми эти цепи соединены. Поэтому, чтобы добиться корректного преобразования списка соединений в печатную плату, нужно обеспечить соответствие между нумерацией выводов элементов электрической схемы и футпринтов на печатной платы. Для нумерации выводов стандартных элементов электрической схемы, таких как резисторы, конденсаторы, индуктивности, транзисторы, диоды и т.п., программа SwCad использует стандарт принятый в SPICE симуляторах. Нумерация, соответствующая этому стандарту,

приведена в разделе, где описываются схемные элементы симулятора LTSpice. С другой стороны вывода библиотечных футпринтов в программе FreePCB пронумерованы в соответствии с рекомендациями производителей электронных компонентов. Зачастую эта нумерация не соответствует SPICE стандартам. Так нумерация выводов, предлагаемая производителем, обычно не критична, то приоритетной становится нумерация соответствующая стандарту SPICE. Перед тем, как приступить к созданию печатной платы, необходимо убедиться в том, что нумерация выводов футпринтов, соответствует нумерации их электрических прототипов. В отличие от рассмотренного ранее, мастера (Footprint Wizard), который автоматически производил нумерацию выводов, редактор позволяет определять нумерацию выводов создаваемых футпринтов, а так же изменять её для уже существующих.

**Примечание:** футпринта, с изменённой нумерацией выводов, следует переименовывать и сохранить в пользовательской библиотеке user\_created.fpl. В противном случае они могут быть утеряны при обновлении стандартных библиотек футпринтов.

#### **3.4 Редактирование существующего футпринта**

*3.4.1 Загрузка существующего футпринта из библиотеки*

Начнём работу с редактором с того, что отредактируем заготовку футпринта TERMINAL2, которая была создана ранее при помощи мастера. Для этого, находясь в программе FreePCB, запустим редактор футпринтов, воспользовавшись пунктом Open Footprint Editor меню File или пунктом Footprint Editor меню Tools. Редактор начинает работу с пустого окна, на котором отражаются лишь символ начала координат и строка REF (рис.12).

Для загрузки существующего футпринта воспользуемся пунктом Import footprint… меню File. Если редактор запускался в отсутствии активного проекта (использовался пункт Open Footprint Editor меню File), то это может вызвать появление окна предупреждения (рис.14), которое говорить о том, что редактор не обнаружил библиотечных файлов.

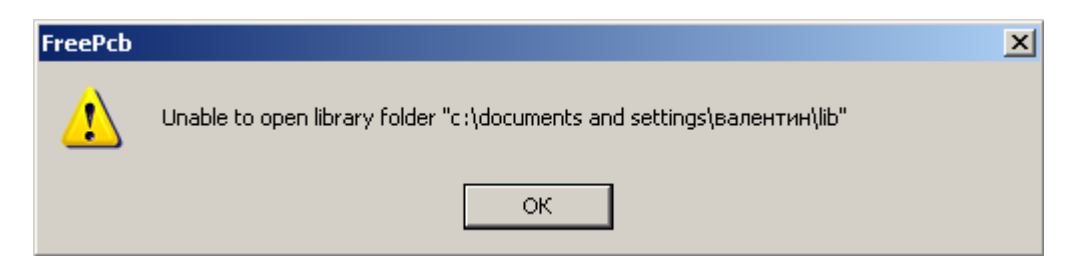

Рис.14 Окно предупреждения редактора (Footprint Editor)

В этом нет ничего страшного, просто давим на кнопку ОК. После этого окно предупреждения закрывается, и мы попадаем в меню загрузки библиотечного файла (рис.15).

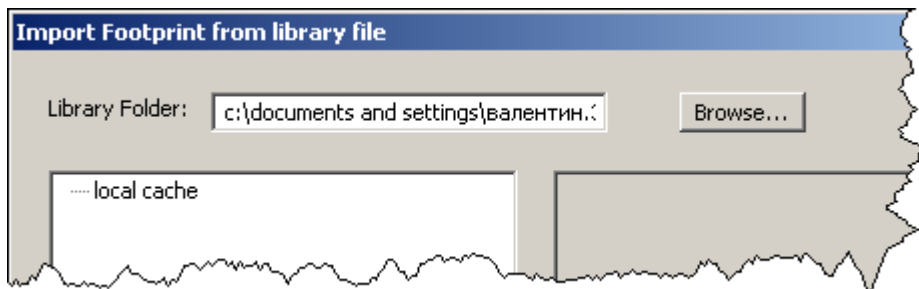

Рис.15 Меню загрузки библиотечного файла Import Footprint from library file.

Как и следовало ожидать, редактор не обнаружил библиотечных файлов и список пуст. Чтобы найти библиотеки воспользуемся кнопкой Browse…. Если директория установки программы FreePCB была выбрана "по умолчанию", то путь к библиотекам, скорей всего, будет следующий C:\Program Files\FreePCB\lib. После того, как библиотеки обнаружены, меню загрузки примет вид, изображённый на рис.16.

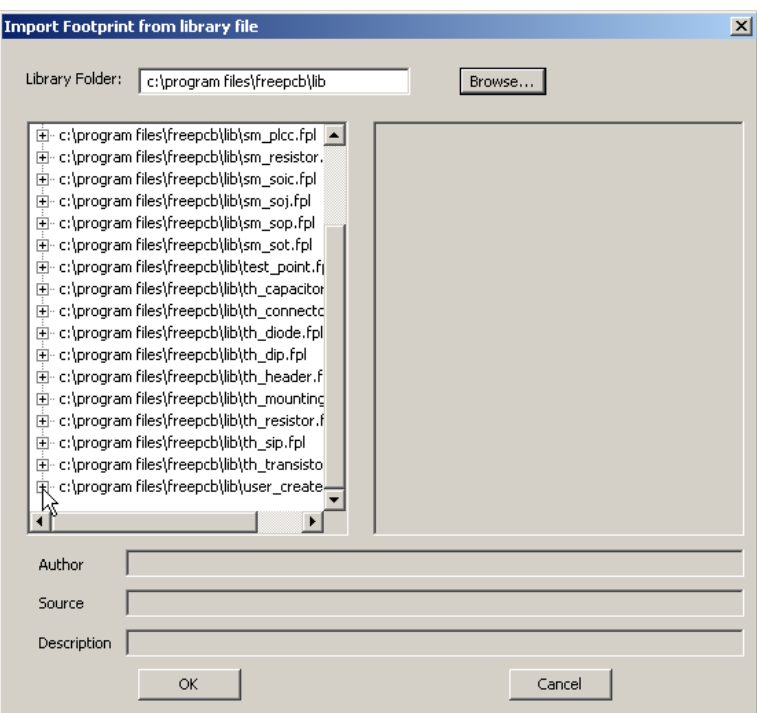

Рис.16 Меню загрузки библиотечного файла Import Footprint from library file.

Опускаемся в самый низ списка библиотек и обнаруживаем пользовательскую библиотеку "user created.fpl". Именно в эту библиотеку мы сохранили заготовку футпринта TERMINAL2, которая была создана ранее при помощи мастера. Чтобы открыть библиотеку, кликаем по символу "+" левее её названия. После этого библиотека раскрывается и мы можем видеть все футпринты, которые она содержит. Выбираем футпринт TERMINAL2. После того, как футпринт выбран, в окне просмотра появляется его изображение (рис.17). Полюбовавшись на него, нажимаем кнопку ОК.

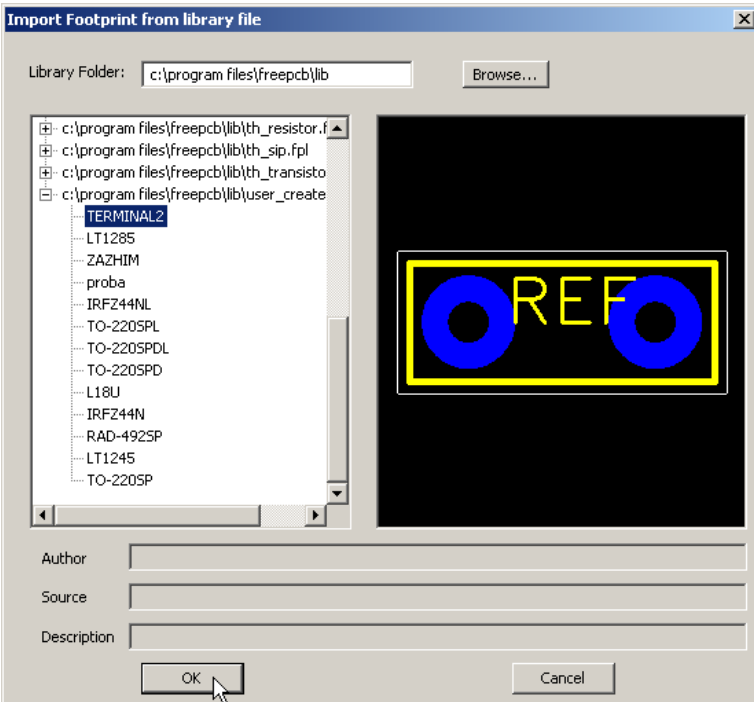

Рис.17 Меню загрузки библиотечного файла в состоянии, когда выбран какой-то библиотечный футпринт.

После загрузки библиотечного футпринта, окно редактора будет выглядеть примерно так, как показано на рис.18.

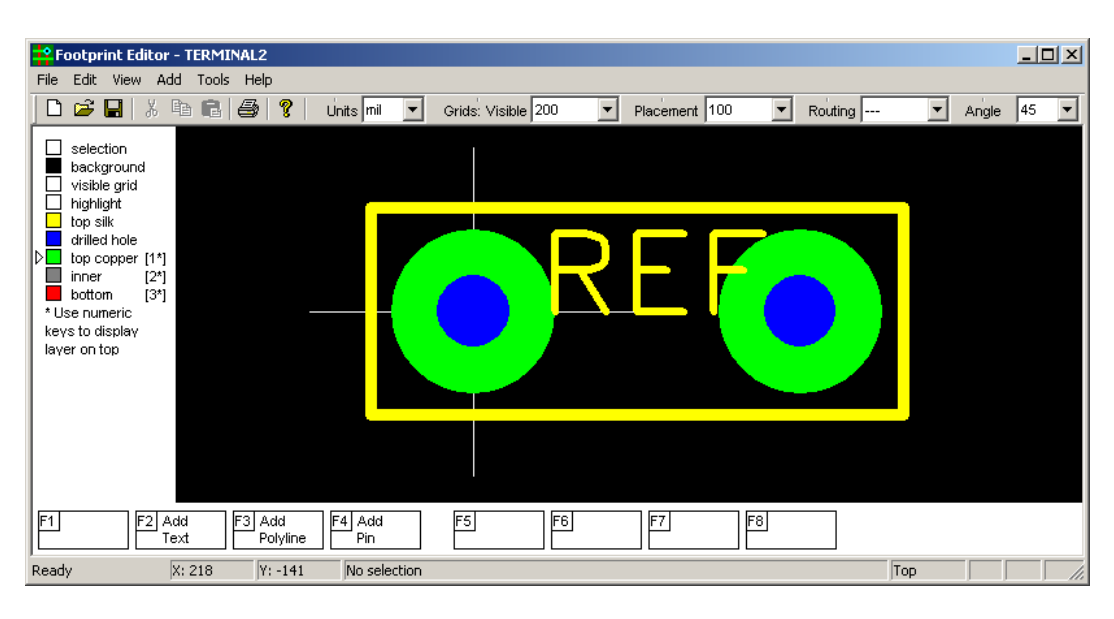

Рис.18 Вид окна редактора.

## *3.4.2 Изменения внешних очертаний футпринта.*

Контур футпринта терминала, автоматически прорисованный мастером в слое top silk, обычно не соответствует действительному. Как результат, это может привести к тому, что терминал неожиданно "наедет" на корпуса соседних компонентов, при установке его на готовую плату. Чтобы избежать таких конфликтов, лучше заранее обеспечить соответствие библиотечного футпринта его физическому прототипу. Так как размеры терминала указаны в мм (рис.9), то необходимо мм перевести в милы, воспользовавшись соотношением 1 мил=0.0254 мм, а так же рассчитать координаты характерных точек. Результат этих преобразований и расчётов изображён на рис. 19.

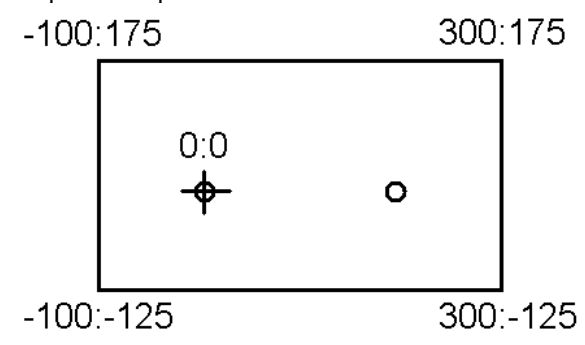

Рис.19 Координаты характерных точек футпринта двухвыводного терминала.

Первый вывод футпринта расположен в начале координат и, соответственно, имеет координаты 0:0. Для начала удалим ненужный контур, кликнув по нему левой кнопкой мышки, а затем нажав функциональную клавишу F7 (Delete Polyline) или клавишу Delete (рис.20).

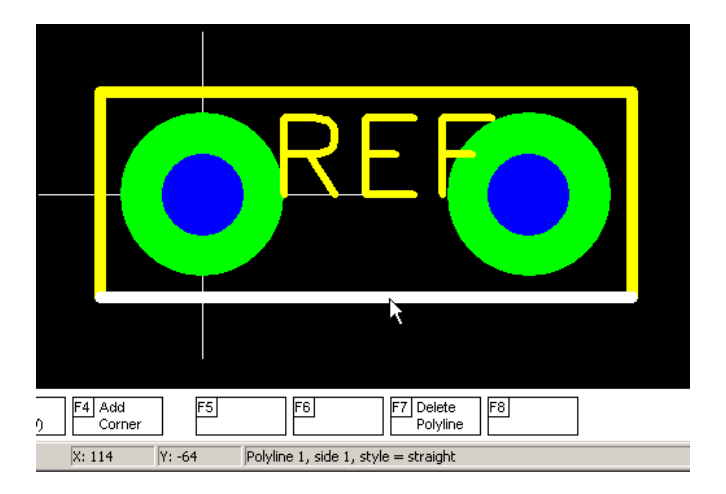

Рис.20 Удаление линии контура футпринта.

Чтобы нарисовать новый контур, выберем пункт Polyline меню Add. После чего появится не большое окно настройки (рис.21), в котором можно выбрать толщину линии (Line width), единицы измерения (Units), а так же тип линии - разомкнутая (Open) или замкнутая (Closed). Оставим всё как есть и, чтобы запустить рисование линии, нажмём кнопку ОК.

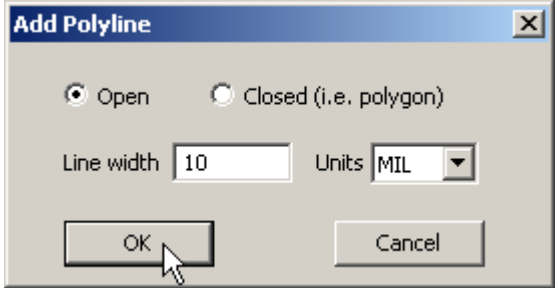

Рис.21 Окно настройки ломанной линии (Add polyline).

После этого в окне редактора появляется перекрестие, прочерченное белой пунктирной линией, которое обозначает текущую координату линии. Перекрестие следует за мышкой, перепрыгивая между узлами сетки размещения. Так как координаты, указанные на рис. 19, кратны 25 мил, то установим соответствующий шаг сетки размещения. Для этого кликнем левой кнопкой мышки по кнопке с треугольником в поле Placement, находящимся на панели задач. В выпадающем меню выберем 25. Далее, наблюдая координаты перекрестия в строке состояния, переместим его в точку X:-100 Y:-125. После того, как перекрестие достигло требуемой точки, начнём рисование линии, кликнув левой кнопкой мышки. Далее рисуем линию, последовательно кликнув левой кнопкой мышки в точка с координатами X:-100 Y:-125, X:-100 Y:175, X:300 Y:175, X:300 Y:- 125. В последней точке линия автоматически прерывается. Результат нашего рисования изображён на рис.22.

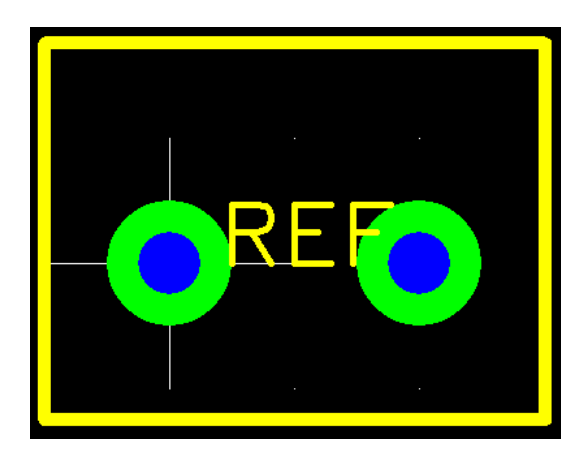

Рис.22 Футпринт терминала с корректной контурной линией.

Теперь футпринт практически готов. Осталось только переместить текст позиционного обозначения REF в удобное для обзора место. Так как положение и размер этого текста можно поменять в любое удобное время, то с выбором можно особо не мучиться. Чтобы переместить текст REF, кликнем по нему левой кнопкой мышки. После этого вокруг REF появится тонкая белая рамка, которая говорит о том, что данный элемент выбран. Чтобы переместить REF, нажмём функциональную клавишу F4 (Move Ref Text). При перемещении текста, он так же привязан к узлам сетки Placement и может вращаться при помощи функциональной клавиши F3 (Rotate Ref Text). Чтобы закрепить текст REF в новом месте, достаточно кликнуть левой кнопкой мышки. Готовый футпринт терминала изображён на рис. 23.

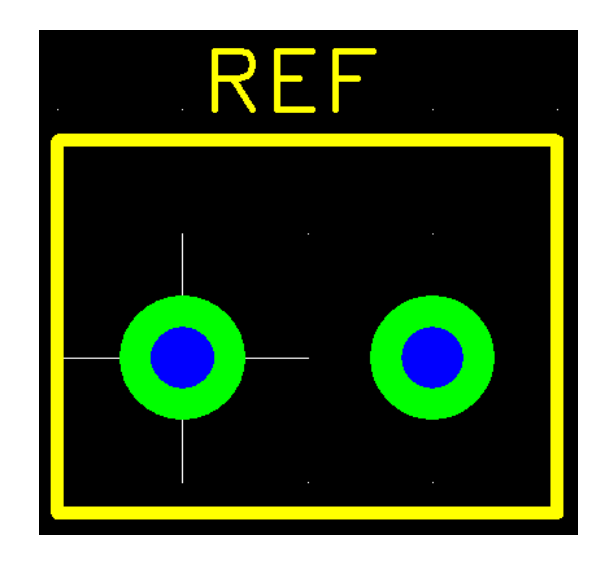

Рис.23 Футпринт терминала в заключительном виде.

Чтобы сохранить футпринт в пользовательской библиотеке user\_created.fpl, можно воспользоваться пунктом Save Footprint As... меню File или иконкой  $\blacksquare$  на панели задач (рис.7).

## *3.4.3 Изменение нумерации выводов футпринта*

Как говорилось ранее, нумерация выводов библиотечных футпринтов программы FreePCB может отличатся от нумерации в стандарте SPICE, которая используется в редакторе схем программы SwCad III. В этом случае, чтобы избежать путаницы, необходимо исправить нумерацию выводов.

Например, упакуем встроенный NMOS транзистор программы SwCad (рис.24) в стандартный футпринт ТО-220, который находится в библиотеке футпринтов th\_transistor.fpl.

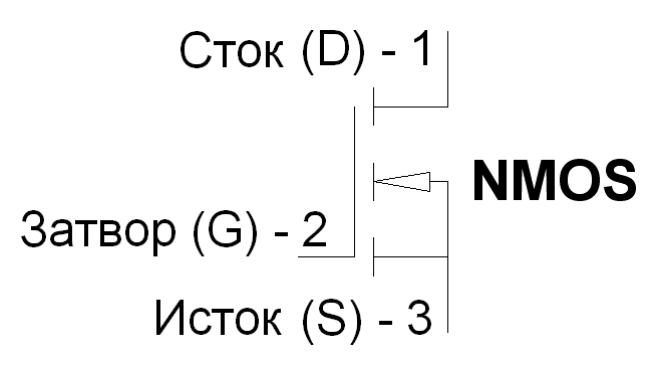

Рис.24 Нумерация выводов NMOS транзистора в программе SwCad III.

Находясь в редакторе (Footprint Editor), активизируем пункт Import footprint... меню File или кликнем по кнопке на панели задач. Как результат, появится меню загрузки файла футпринта (рис.25).

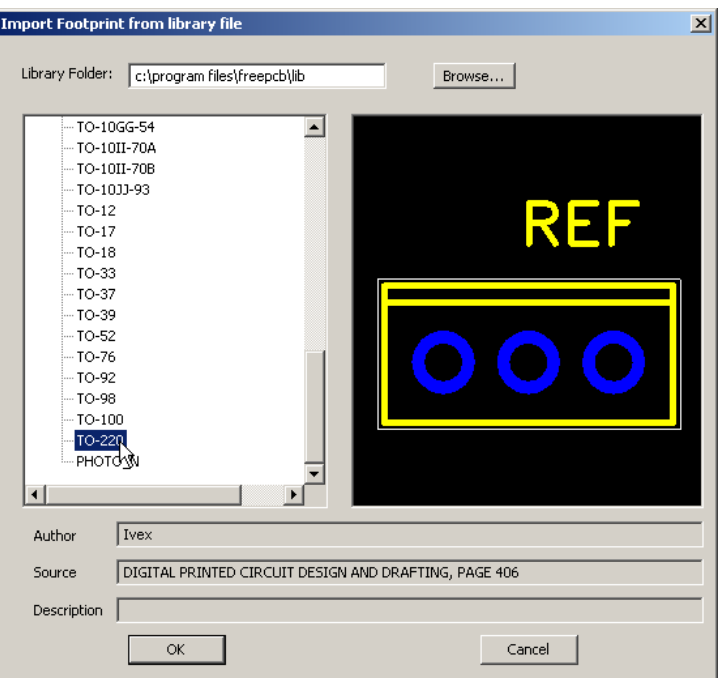

Рис.25 Загрузка библиотечного файла ТО-220.

Чтобы открыть библиотеку th transistor.fpl, кликаем по символу "+" левее её названия. После этого библиотека раскрывается и мы можем видеть все футпринты, которые она содержит. Выбираем футпринт TO-220 и нажимаем кнопку ОК.

Выбранный футпринт загружается в окно редактора. Теперь, чтобы увидеть номер любого вывода, необходимо выбрать его кликнув левой кнопкой мышки по центру соответствующей контактной площадки. Номер выбранного вывода (Pin 1) отображается в строке состояния (рис.26).

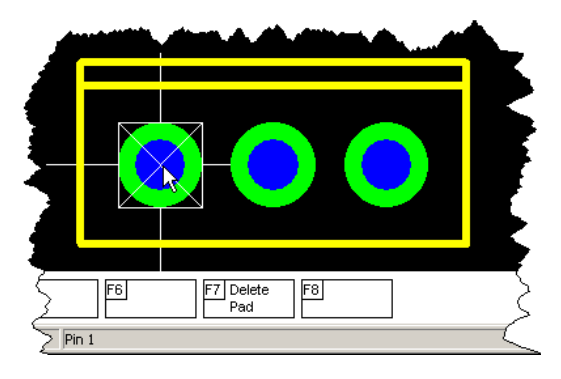

Рис.26 Проверка номера вывода футпринта.

Текущая нумерация, а так же требуемое функциональное назначение выводов изображены на рис.27.

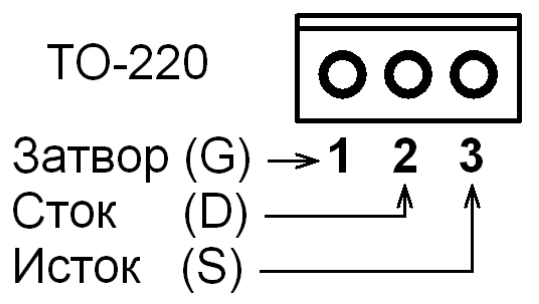

Рис.27 Нумерация и функциональное назначение выводов NMOS транзистора в корпусе ТО-220.

При сравнении рис. 27 с рис. 24 можно заметить, что текущая нумерация выводов футпринта ТО-220 не соответствует требуемой нумерации NMOS транзистора. Чтобы привести всё в соответствие нужно первый вывод сделать вторым, а второй первым. Для этого выбираем второй (средний) вывод футпринта ТО-220,

кликнув по нему левой кнопкой мышки. После того, как вывод выбран, вызываем меню редактирования вывода Add/Edit Pin, нажав функциональную клавишу F1 (Edit Pad). Меню редактирование вывода имеет множество информационных полей, назначение которых будет рассмотрено позже. А пока, чтобы не вызвать конфликта с существующими номерами выводов, введём в поле Pin # несуществующий номер 4 (Рис.28а) и нажмём кнопку ОК. Далее, аналогичным образом, выберем левый вывод футпринта и вызовем его меню редактирования. В информационном поле Pin # введём номер 2 (рис.28б). И наконец выберем средний вывод и изменим его номер с 4 на 1 (рис.28в).

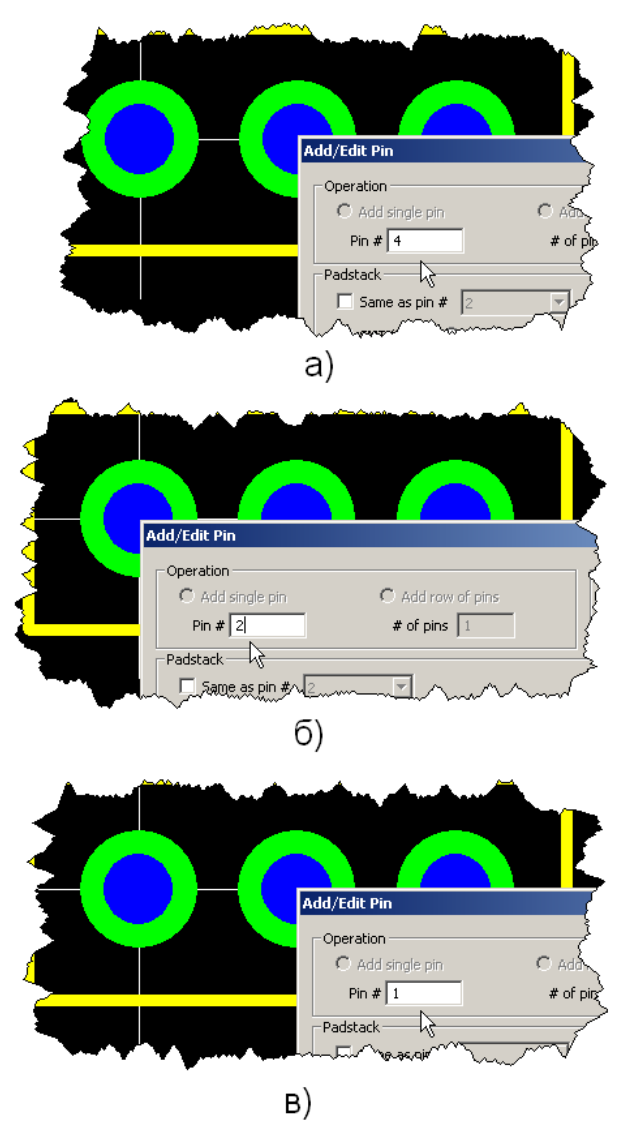

Рис.28 Последовательность изменения нумерации выводов футпринта ТО-220: а – присвоение среднему выводу несуществующего номера; б – изменение номера левого вывода; в – изменение номера среднего вывода.

Чтобы сохранить футпринт в пользовательской библиотеке user\_created.fpl, можно воспользоваться пунктом Save Footprint As... меню File или иконкой  $\blacksquare$  на панели задач (рис. 7). Изменённому футпринту нужно присвоить новое название, не совпадающее с тем, которое футпринт имел до редактирования.

## **3.5 Создание нового футпринта**

#### *3.5.1 Запуск редактора*

Находясь в программе FreePCB, запустим редактор, воспользовавшись пунктом Open Footprint Editor меню File или пунктом Footprint Editor меню Tools. Редактор начинает работу с пустого окна, на котором отражаются лишь символ начала координат и строка REF (рис.12). Английская система измерения (mil) установлена по умолчанию.

В качестве примера, создадим футпринт HEXFET транзистора IRFZ44N, который используется в преобразователе 12/19В. Библиотечный футпринт ТО-220 рассчитан на установку в вертикальном положении, что нас не устраивает, т.к. используемый радиатор предполагает, что транзистор будет "положен".

На рис.29 приведены размеры корпуса транзистора IRFZ44N, взятые из документации производителя. Размеры приведены в мм (дюймах).

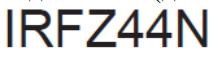

International **TOR** Rectifier

# Package Outline **TO-220AB** Dimensions are shown in millimeters (inches)

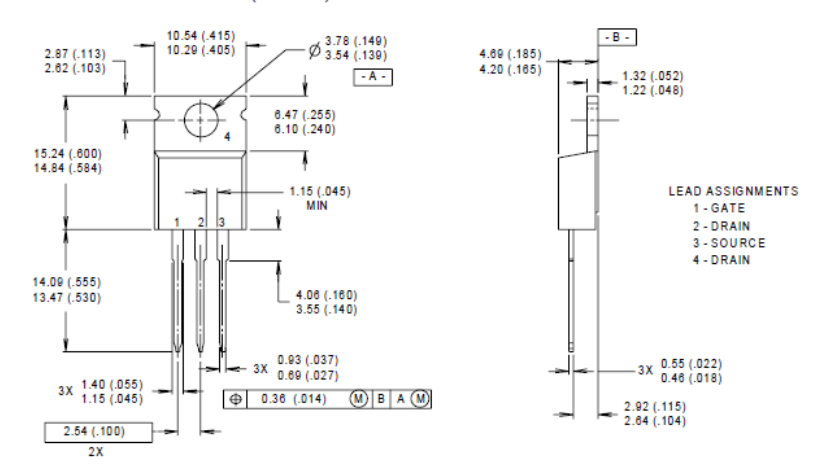

Рис.29 Размеры корпуса транзистора IRFZ44N.

#### *3.5.2 Добавление выводов*

Начнём создание футпринта транзистора с выводов. Для этого воспользуемся пунктом Pin меню Add. Это вызовет диалоговое окно Add/Edit Pin (рис.30). По сравнению с профессиональными программными пакетами, создание выводов и их контактных площадок в программе FreePCB сильно упрощено и заключается в заполнении информационных полей диалогового окна. При этом качество описания практически не страдает, но сам процесс значительно упрощается и ускоряется. Например, если в области ввода Operation установлена опция Add single pin, то вводится одиночный вывод. Его номер вводится в поле Pin #. Если футпринт имеет ряд равноудалённых и последовательно пронумерованных выводов, то для их ввода можно воспользоваться опцией Add row of pins. В этом случае в информационном поле Pin # вводится номер первого (крайнего левого или нижнего) вывода ряда, а в информационном поле # of pins вводится общее количество выводов.

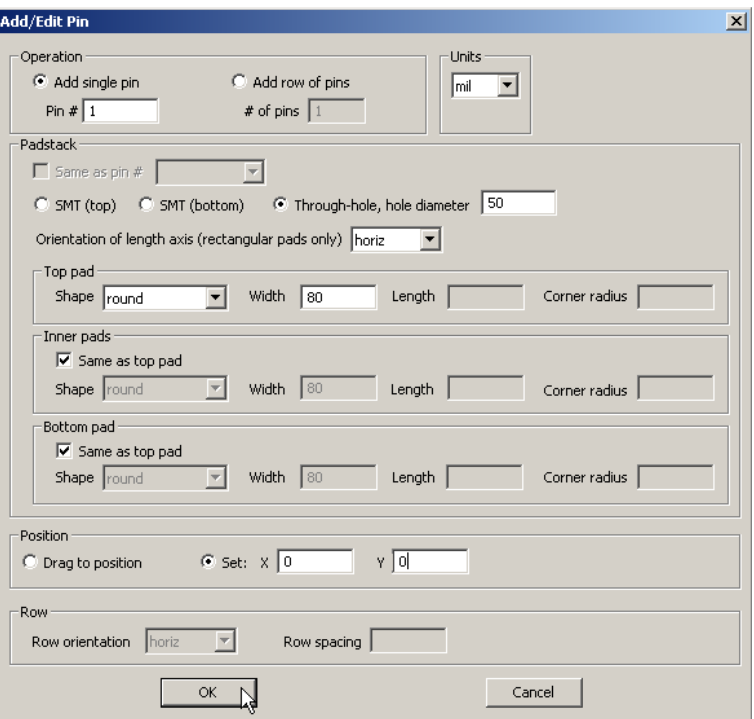

Рис.30 Вид заполненного диалогового окна описания вывода Add/Edit Pin.

Согласно версии производителя (рис.29), вывода транзистора равноудалены и образуют ряд с последовательной нумерацией. К сожалению, предложенная нумерация не соответствует стандарту SPICE принятому в программе SwCad III для NMOS транзистора(рис.24). Поэтому, чтобы избежать последующего редактирования нумерации, вывода футпринта лучше вводить в режиме Add single pin.

В области Padstack описываются контактные площадки вывода (или выводов). Если выбрана опция SMT (top), то вводится SMT контактная площадка со стороны компонентов платы. Если выбрана опция SMT (bottom), то вводится SMT контактная площадка со стороны паек платы. Если выбрана опция Through-hole, то вводится стек контактных площадок штыревого вывода. Для контактных площадок имеющих прямоугольную форму, с помощью выпадающего меню Orientation of length axis можно выбрать направление, в котором ориентирована более длинная сторона прямоугольника. Если выбрать horiz, то длинная сторона ориентирована по горизонтали, а если vert, то по вертикали. Информационное поле Same as pin # не активно, так как в рабочем поле редактора ещё отсутствуют контактные площадки выводов. В противном случае это поле активизируется и там можно указать номер вывода, контактная площадка которого будет выбрана в качестве прототипа для очередного вывода.

Так как корпус ТО-220 имеет штыревые выводы, то выбираем опцию Through-hole и в поле hole diameter вводим диаметр отверстия в контактной площадке равный 50 мил(1.27мм).

В подобласти Top pad описываются форма и размеры контактной площадки со стороны компонентов. В выпадающем меню Shape можно определить следующие формы контактных площадок:

- None контактная площадка отсутствует;
- Round круглая. В поле Width вводится диаметр круга;
- Square квадратная. В поле Width вводится длина стороны квадрата;
- Rect прямоугольная. В поле Width вводится ширина прямоугольника, а в поле Length длина;
- Rounded-rect прямоугольная со скруглёнными углами. В поле Width вводится ширина прямоугольника, в поле Length длина, а в поле Corner radius радиус закругления углов; Oval – овальная. В поле Width вводится ширина овала, а в поле Length длина;
	- Octagon восьмиугольная. В поле Width вводится размер восьмиугольника:

В подобласти Inner pads, аналогичной Top pad, описываются форма и размеры контактных площадок во внутренних слоях платы. Если установить галочку Same as top pad, то эти площадки станут подобны площадке в со стороны компонентов.

В подобласти Bottom pad, аналогичной Top pad, описываются форма и размеры контактной площадки со стороны паек. Если установить галочку Same as top pad, то эта площадка станет подобной площадке со стороны компонентов.

Для стороны компонентов выберем круглую (round) форму контактной площадки и в поле Width укажем её диаметр, равный 80 мил ( $\approx$ 2 мм). В подобластях Inner pads и Bottom pad установим галочки Same as top pad, что сделает эти площадки подобными площадке со стороны компонентов.

В области Position выбирается режим позиционирования вывода. Если выбрана опция Drag to position, то вывод перетаскивается курсором мышки. В этом случае, для размещения вывода в требуемой позиции достаточно кликнуть левой кнопкой мышки. Если выбрана опция Set: X Y, то требуется явно указать координаты размещения вывода. Последняя опция удобна тем, что сразу помещает вывод в нужное место, а так же просто незаменима, если позиция вывода не совпадает с узлами сетки Placement.

Область Row активна, если вводится ряд выводов. В этом случае в поле Row orientation можно выбрать ориентацию ряда (горизонтальная или вертикальная), а в поле Row spacing расстояние между соседними выводами.

Установим координаты размещения вывода Set: X0 Y0 и нажмём на кнопку ОК. После этого окно закроется и в начале координат появится контактная площадка вывода.

Чтобы разместить следующий вывод, снова активизируем пункт Pin меню Add. Это вызовет диалоговое окно Add/Edit Pin, заполненное аналогично предыдущему выводу. Единственное отличие этого окна в том, что в поле Pin # автоматически проставлен следующий номер вывода – 2. Установим координаты размещения вывода Set: X-100 Y0 и нажмём на кнопку ОК.

Третий вывод размещается так же как первый и второй, но в точке Set: X100 Y0. То, что в результате получилось, изображено на рис. 31.

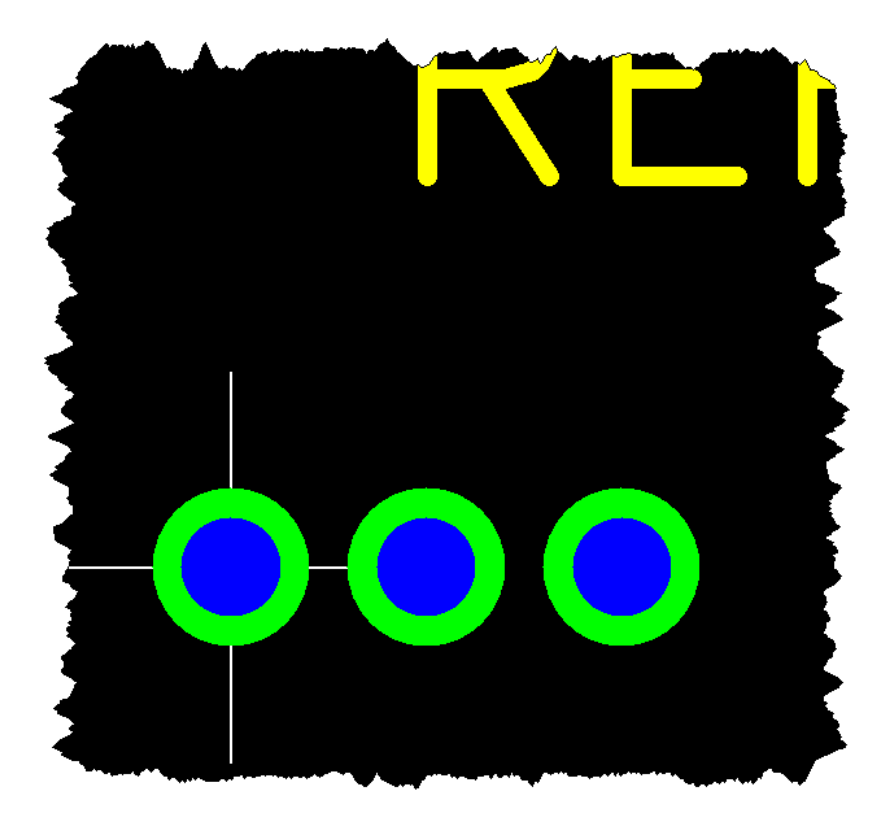

Рис.31 Контактные площадки выводов транзистора IRFZ44N.

# *3.5.3 Рисование контура футпринта*

Далее необходимо прорисовать контуры футпринта. Для этого, воспользовавшись информацией производителя (рис.29) и определим размеры и координаты характерных точек (рис.32), которые облегчат процесс рисования. Здесь длина выводов уменьшилась с 530…555 мил, до 300 мил. Оставшиеся 230 мил (5.845 мм) выделены для отгибания и запайки в плату.

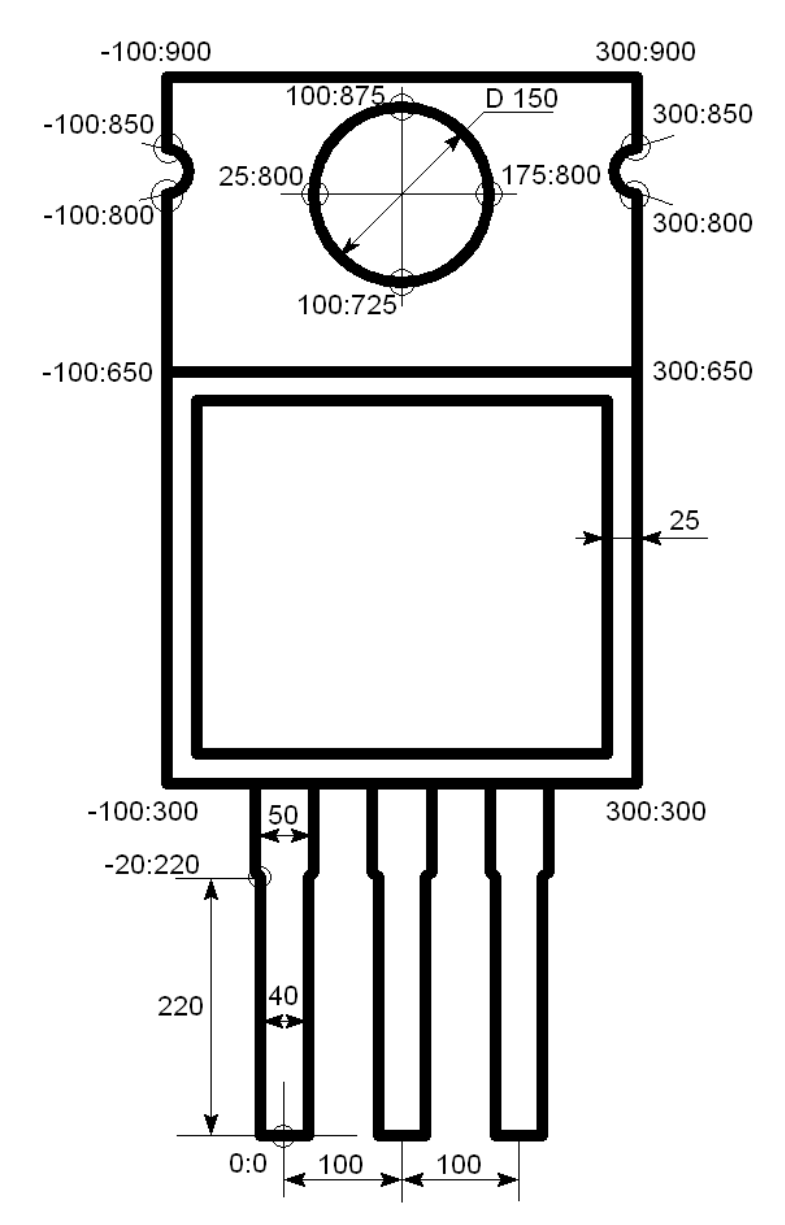

Рис.32 Координаты характерных точек футпринта транзистора IRFZ44N.

Начнём с рисования контура вывода, находящегося в координате 0:0. Для этого выберем пункт Polyline меню Add. После чего появится не большое окно настройки (рис.21), в котором можно выбрать толщину линии (Line width), единицы измерения (Units), а так же тип линии - разомкнутая (Open) или замкнутая (Closed). Оставим всё как есть и, чтобы запустить рисование линии, нажмём кнопку ОК. После этого в окне редактора появляется перекрестие, прочерченное белой пунктирной линией, которое обозначает текущую координату линии. Перекрестие следует за мышкой, перепрыгивая между узлами сетки размещения (Placement). Так как контур вывода имеет ширину 40 мил и его края смещёны относительно нулевой координаты на 20 мил, то установим шаг сетки размещения равным 20 мил. Для этого кликнем левой кнопкой мышки по кнопке с треугольником в поле Placement, находящимся на панели задач. В выпадающем меню выберем 20. Далее, наблюдая координаты перекрестия в строке состояния, переместим его в точку X:-0 Y:-0. После того, как перекрестие достигло требуемой точки, начнём рисование линии, кликнув левой кнопкой мышки. Далее рисуем линию, последовательно кликнув левой кнопкой мышки в точках с координатами X:-20 Y:-0 и X:-20 Y:220. Далее ширина контура вывода увеличивается до 50 мил и эта величина не кратна выбранному шагу сетки размещения. Чтобы установить новую сетку, не прерывая процесс рисования линии, вызываем выпадающее меню Placement и выбираем 25. Продолжаем рисование, последовательно кликнув мышкой в точках с координатами X:-25 Y:225 и X:-25 Y:300. Чтобы прервать линию, кликнем правой кнопкой мышки. Теперь аналогичным образом, изменив знак координаты X, прорисуем другой край контура вывода. Далее, со смещением по оси X на 100 и 200 мил, прорисуем контуры оставшихся двух выводов (рис.33).

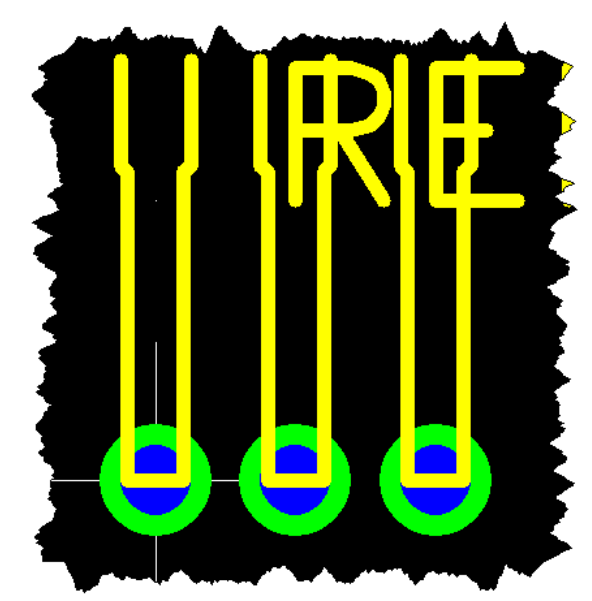

Рис.33 Контуры выводов транзистора IRFZ44N.

Потренировавшись на выводах, приступим к контуру футпринта. Для этого начнём новую линию в точке  $X:100 Y:300$  и продолжим её до точки  $X:100 Y:800$ . Далее, чтобы нарисовать полукруглую выемку, нажмём функциональную клавишу F3, которая позволяет нарисовать дугу (Arc) против часовой стрелки (CCW). Кликнем левой кнопкой мышки в точке X:-75 Y:250, а затем в точке X:-100 Y:850. После этого выемка готова. Чтобы продолжить рисование контура прямой линией, нажмём функциональную клавишу F1 (Strtaight Line). После того, как нарисованы все контуры футпринта, необходимо нарисовать контур его крепёжного отверстия. В FreePCB окружности рисуются фрагментами дуги. Поэтому рисование окружности можно начать, как рисование дуги в точке X:25 Y:800 (или любой другой из четырёх указанных точек). В зависимости от привычки или удобства, окружность можно рисовать дугой в направлении по часовой (функциональная клавиша F2) или против часовой (функциональная клавиша F3) стрелке. Если окружность рисуется по часовой стрелке, то дуга последовательно пройдёт через точки с координатами X:100 Y:875, X:175 Y:800 и X:100 Y:725. При возврате в начальную точку линия автоматически прерывается. Полностью нарисованный контур изображён на рис.34.

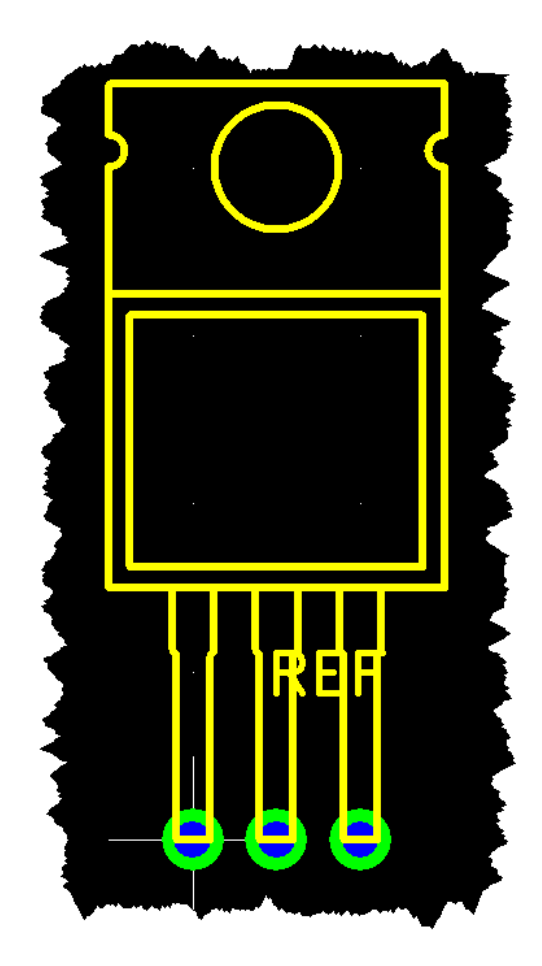

Рис.34 Полностью нарисованный контур транзистора IRFZ44N.

Теперь футпринт практически готов. Осталось только переместить текст позиционного обозначения REF в удобное для обзора место. Так как положение и размер этого текста можно поменять в любое удобное время, то с выбором можно особо не мучиться. Чтобы переместить текст REF, кликнем по нему левой кнопкой мышки. После этого вокруг REF появится тонкая белая рамка, которая говорит о том, что данный элемент выбран. Чтобы переместить REF, нажмём функциональную клавишу F4 (Move Ref Text). При перемещении текста, он так же привязан к узлам сетки Placement и может вращаться при помощи функциональной клавиши F3 (Rotate Ref Text). Чтобы закрепить текст REF в новом месте, достаточно кликнуть левой кнопкой мышки. Футпринт транзистора IRFZ44N, в завершённом виде, изображён на рис. 35.

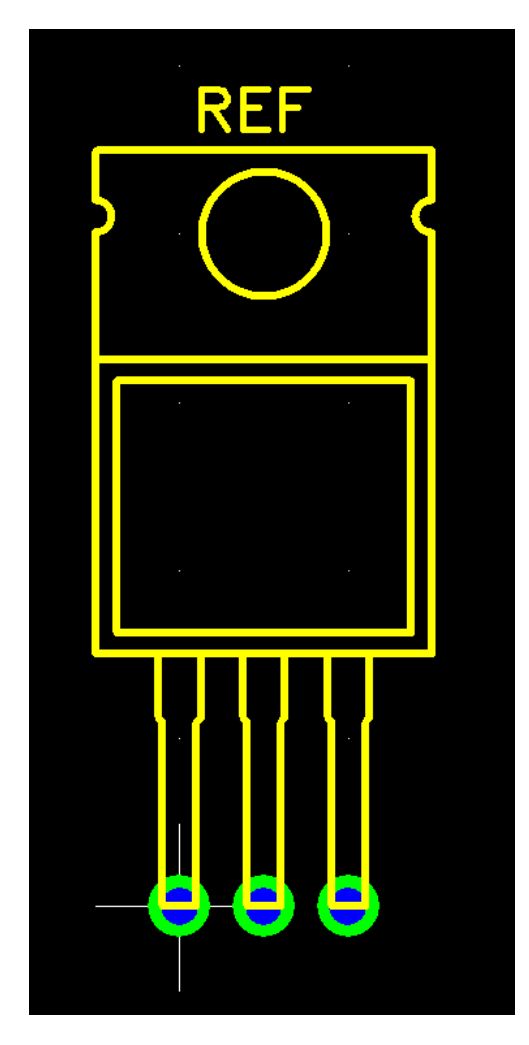

Рис.35 Футпринт транзистора IRFZ44N.

# *3.5.4 Сохранение футпринта*

Чтобы сохранить футпринт в пользовательской библиотеке user\_created.fpl, можно воспользоваться пунктом Save Footprint As... меню File или иконкой  $\blacksquare$  на панели задач. Это действие вызовет появление окна Save Footprint. В информационном поле Footprint name введём имя нового футпринта IRFZ44NL. В необязательных (опциональных) полях можно ввести имя автора (Author), создавшего библиотечный футпринт, источник информации (Source), которым пользовалис при создании футпринта, а так же краткие комментарии к футпринту (Description). Затем, в информационном поле Library file, выбираем название пользовательской библиотеки user\_created.fpl и нажимаем ОК, чтобы сохранить футпринт (рис.36).

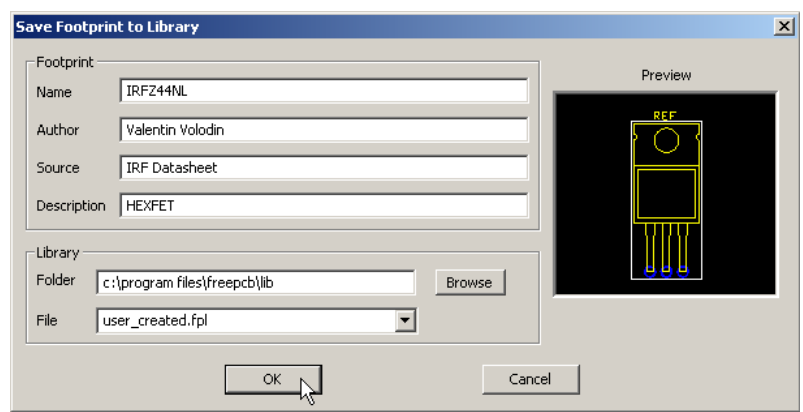

Рис.36 Окно сохранения футпринта в библиотеку.

#### **3.6 Использование мастера футпринтов в окне редактора.**

Мы имеем возможность, находясь в окне редактора, использовать мастер футпринтов. Для этого достаточно выбрать пункт Tools меню Footprint Wizard. Используем эту возможность для создания 44-выводного TQFP футпринта популярного SMT микроконтроллера PIC16F877, размеры которого показаны на рис.37.

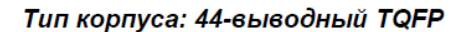

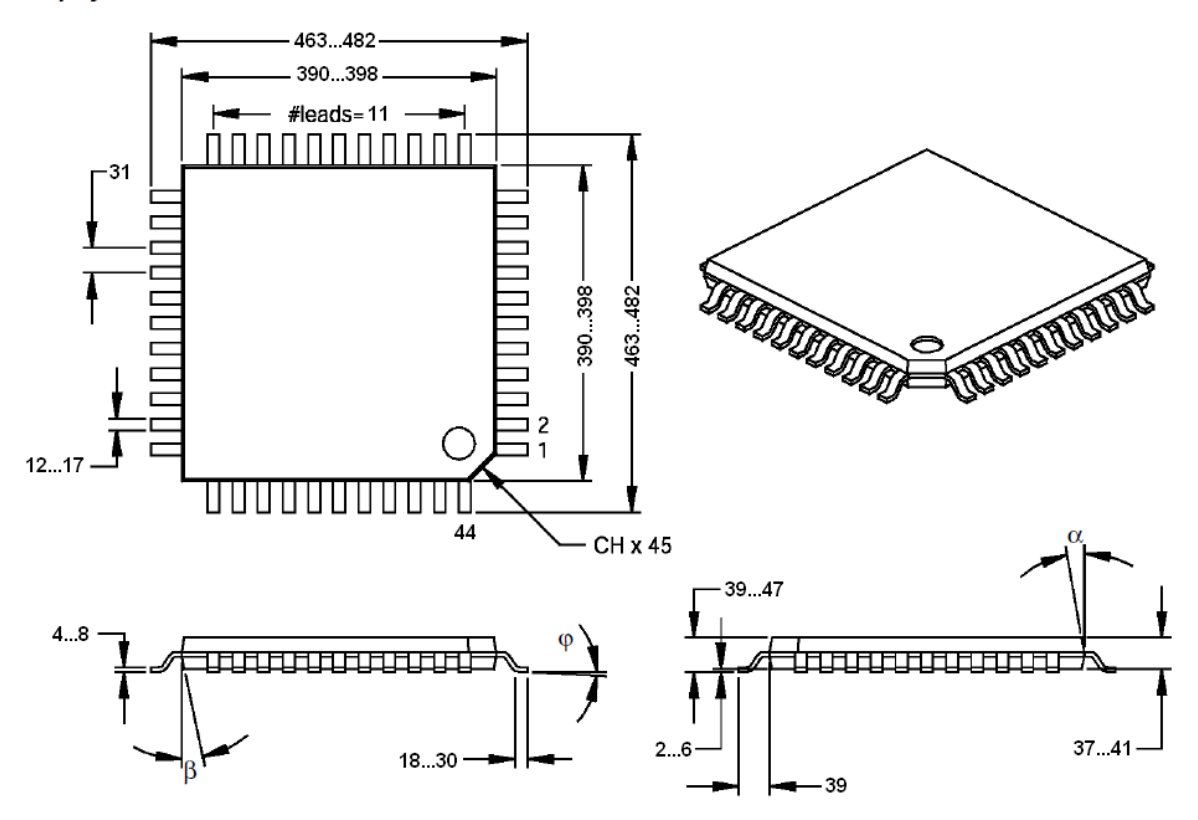

Рис.37 Размеры 44-выводного TQFP корпуса.

Находясь в редакторе, выберем пункт Tools меню Footprint Wizard. Результатом будет появление рабочего окна мастера (Footprint Wizard) (рис.5). Информационные поля этого окна уже рассматривались ранее во второй части этой главы и поэтому не будем на этом останавливаться. Вид этого окна с полями заполненными соответствующим образом показан на рис.38.

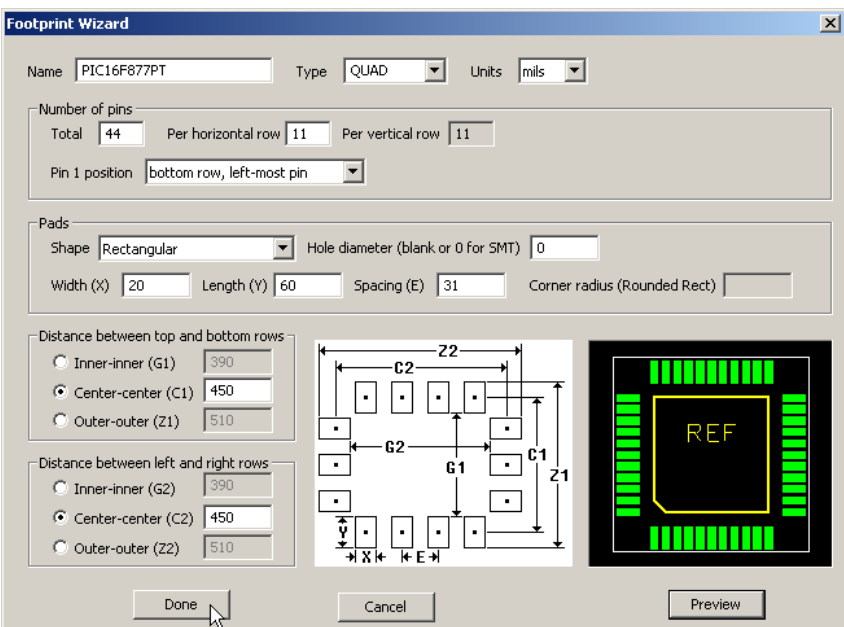

Рис.38 Пример создания футпринта TQFP с помощью мастера.

В поле Name указано имя футпринта – PIC16F877PT. В поле Type выбрана стандартная упаковка QUAD. В поле Units выбрана единица измерения – mils.

Общее количество выводов, равное 44, указано в поле Total. Количество выводов горизонтального ряда, равное 11, указано в поле Per horizontal row. Количество выводов вертикального ряда мастер автоматически указывает в поле Per vertical row. В поле Pin 1 position указано, что первым будет крайний левый вывод нижнего ряда выводов (bottom row, left-most pin).

Так как площадки нашего SMT компонента имеют прямоугольную форму без отверстий, то в поле Shape выбран вариант Rectangular, а в поле Hole diameter записан 0. В поле Width (X) установлена ширина контактной площадке равная 20 мил (≈ 0.5 мм), а в поле Length (Y) длина, равная 60 мил (≈1.5мм). В поле Spacing (E) указано расстояние между выводами одного ряда, равное 31 мил.

Далее, в поле Distance between top and bottom rows, указано расстояние между выводами верхнего и нижнего рядов, равное 250 мил. И аналогичное значение в поле Distance between left and right rows для расстояния между центрами выводов левого и правого ряда. В отличие от других размеров, эти расстояния, а также размеры контактных площадок не указаны производителем явно и поэтому определяются таким образом, чтобы для любых указанных разбросов исключить замыкания и обеспечить гарантированное попадание выводов футпринта на контактные площадки.

Теперь, чтобы отобразить полученный футпринт в окне Preview, достаточно кликнуть по одноименной кнопке. Чтобы закончить работу мастера и перенести готовый корпус в окно редактора, необходимо нажать кнопку Done (рис.38).

При необходимости, в редакторе можно доработать футпринт, а затем сохранить его, вызвав пункт Save Footprint As... меню File или нажав кнопку  $\blacksquare$  на панели задач.